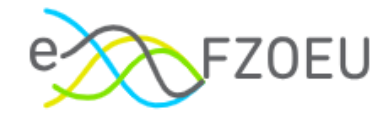

# Uputa za korištenje sustava eFZOEU

Ver. dok. 1.

Zagreb, ožujak 2024.

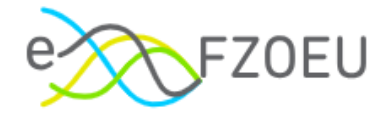

## **SADRŽAJ**

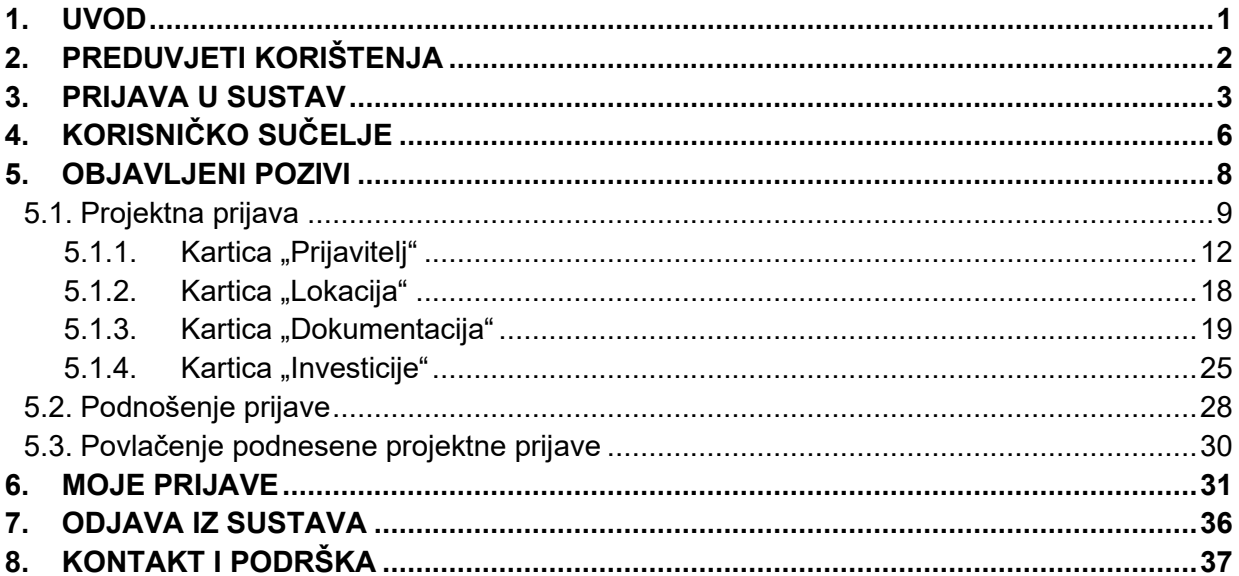

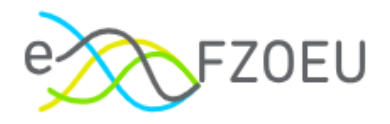

## <span id="page-2-0"></span>1. UVOD

Fond za zaštitu okoliša i energetsku učinkovitost (FZOEU, u nastavku: Fond) središnje je mjesto prikupljanja i ulaganja izvanproračunskih sredstava u programe i projekte zaštite okoliša i prirode, energetske učinkovitosti i korištenja obnovljivih izvora energije.

Fond je odgovoran za financiranje programa, projekata i drugih aktivnosti u području zaštite okoliša, obnovljivih izvora energije i energetske učinkovitosti, kao i za organizaciju sustava gospodarenja posebnim kategorijama otpada, a sve sa svrhom izgradnje ekološki održivog društva temeljenog na niskougljičnom razvoju.

Sustav eFZOEU (u nastavku: sustav) je informacijski sustav namijenjen za predaju projektnih prijava za pozive i natječaje Fonda za zaštitu okoliša i energetsku učinkovitost.

Osnovni cilj sustava je korisnicima omogućiti uvid u objavljene pozive na dostavu projektnih prijedloga, podnošenje projektnih prijedloga te uvid u status podnesene projektne prijave.

Ove korisničke upute primjenjuju se na fizičke osobe (u nastavku: korisnik) koje sustav koriste za prijavu na pozive i natječaje Fonda te su u njima opisane funkcionalnosti sustava i koraci za njihovo korištenje. Korisnik može podnijeti projektnu prijavu u svoje ime ili u ime neke druge fizičke osobe, za što mu je potrebna javnobilježnički ovjerena punomoć.

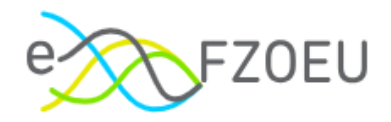

## <span id="page-3-0"></span>2. PREDUVJETI KORIŠTENJA

Sustav eFZOEU javna je e-usluga Republike Hrvatske (RH) te mu se pristupa putem NIAS-a koji predstavlja središnje mjesto identifikacije i autentifikacije korisnika prilikom prijave na euslugu. Za korištenje sustava potrebno je imati:

- osobno računalo
- operativni sustav: Windows 7 ili noviji
- pristup Internetu
- internetski preglednik: novije verzije Google Chromea, Mozilla Firefoxa ili Microsoft Edgea
- E-mail adresu
- broj telefona
- važeću vjerodajnicu prema *[listi prihvaćenih vjerodajnica](https://gov.hr/hr/lista-prihvacenih-vjerodajnica/1792)<sup>1</sup>* .

<span id="page-3-1"></span><sup>1</sup> URL: https://gov.hr/hr/lista-prihvacenih-vjerodajnica/1792

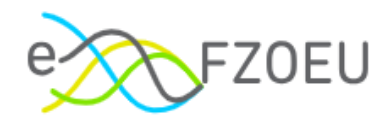

## <span id="page-4-0"></span>3. PRIJAVA U SUSTAV

Sustavu se može pristupiti putem internetskog portala <https://fondovi.gov.hr/> (Slika 1.) ili izravno preko poveznice [https://efzoeu.gov.hr](https://efzoeu.gov.hr/) (Slika 2.).

<span id="page-4-1"></span>Slika 1. Internetski portal Platforma Fondovi EU

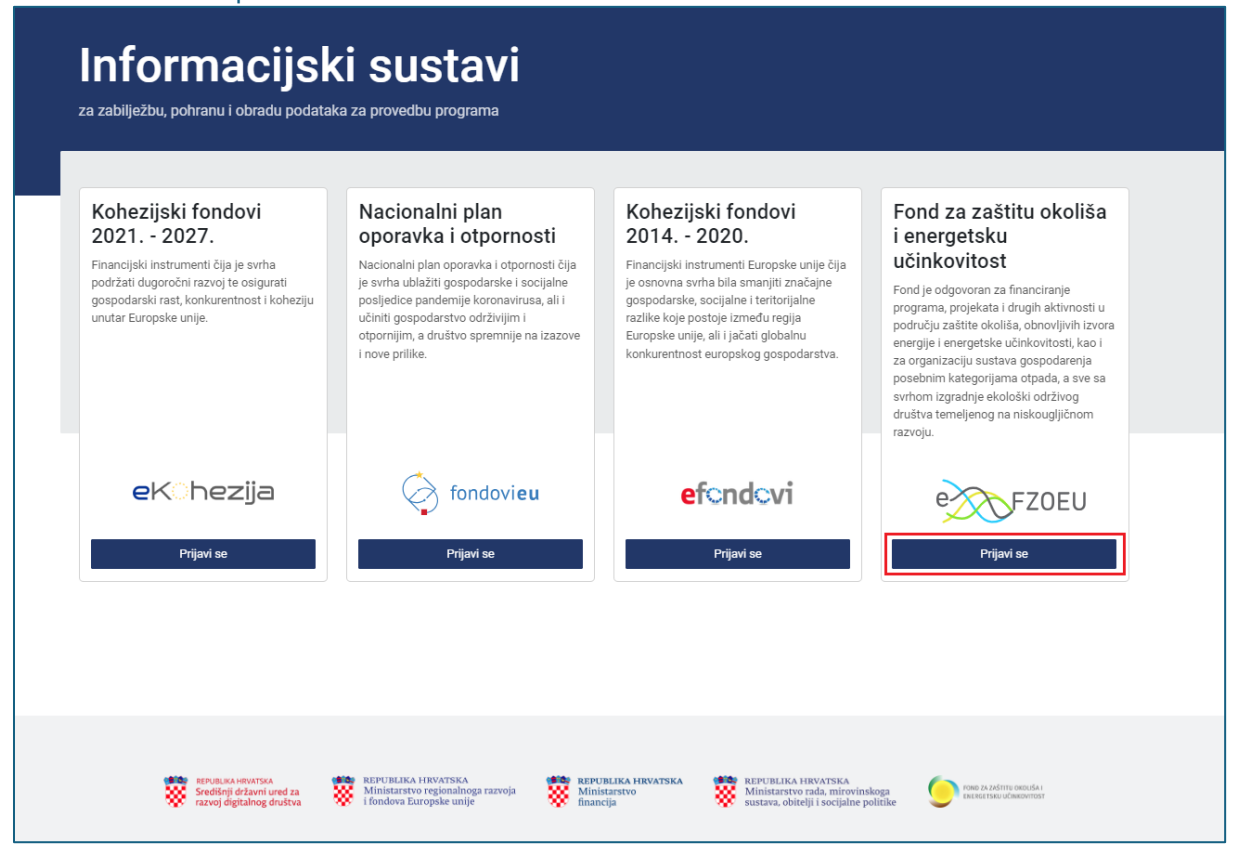

<span id="page-4-2"></span>Slika 2. Početna stranica sustava eFZOEU

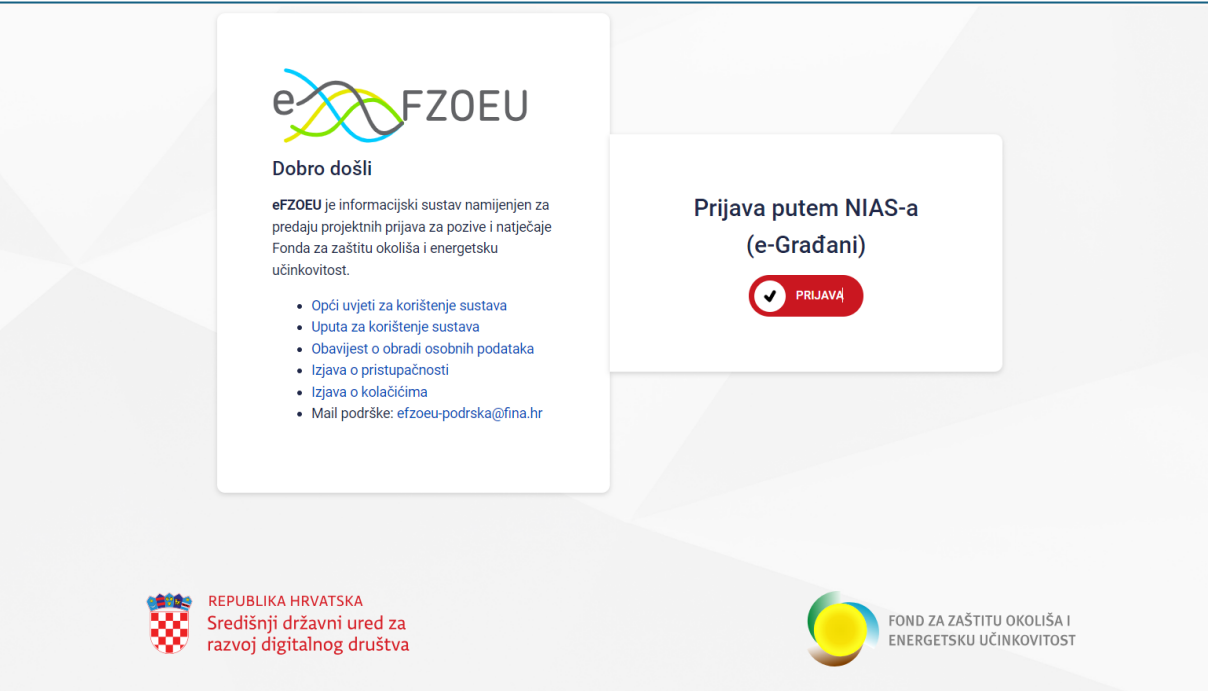

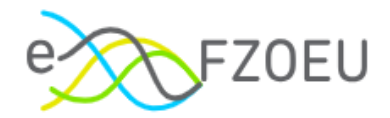

Prijava korisnika u sustav sastoji se od autentifikacije i autorizacije putem NIAS-a s vjerodajnicom značajne ili visoke razine sigurnosti prema listi prihvaćenih vjerodajnica (Slika 3.).

<span id="page-5-0"></span>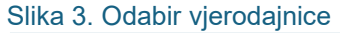

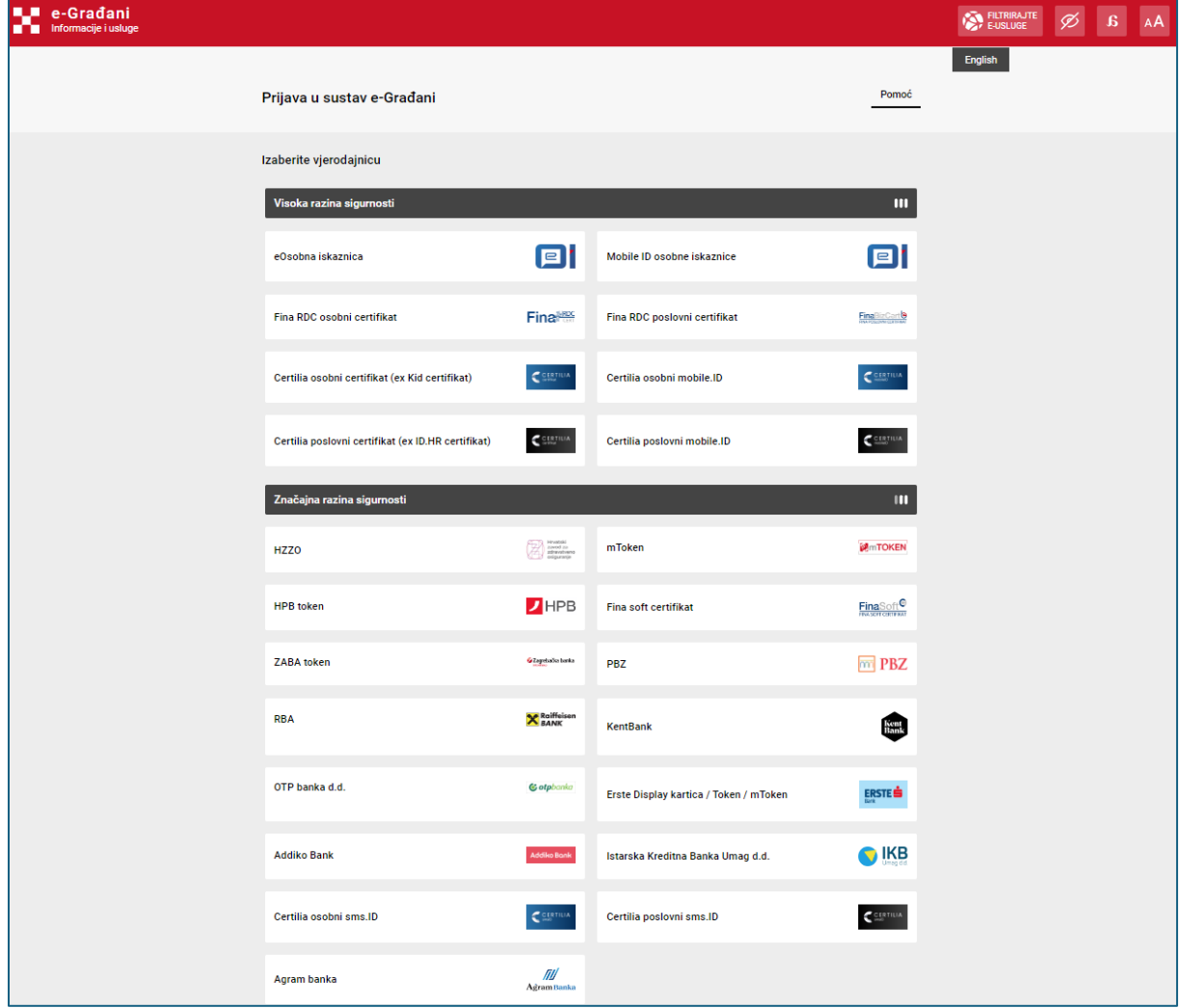

Prilikom prve prijave u sustav, nakon odabira važeće vjerodajnice i unosa korisničkih podataka, potrebno je prihvatiti Opće uvjete korištenja sustava eFZOEU te pritisnuti "Pročitao/la sam i prihvaćam uvjete korištenja", kako bi se dovršio proces registracije korisnika za potrebe daljnjeg rada u sustavu (Slika 4.). Opći uvjeti korištenja dostupni su i mogu se preuzeti putem naznačene poveznice.

<span id="page-5-1"></span>Slika 4. Prihvaćanje Općih uvjeta korištenja

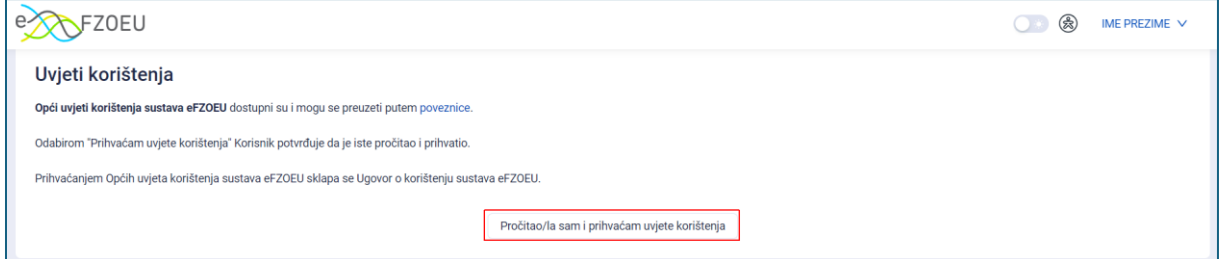

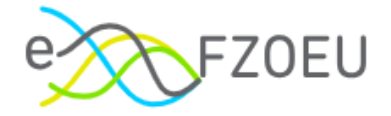

Odabirom nevažeće ili neodgovarajuće vjerodajnice odnosno unosom neispravnih korisničkih podataka za autentifikaciju, sustav prikazuje poruku greške i onemogućuje nastavak prijave (Slika 5. i Slika 6.).

<span id="page-6-0"></span>Slika 5. Neuspješna prijava u sustav – neodgovarajuća vjerodajnica

### **Server Error**

### 403 - Forbidden: Access is denied.

You do not have permission to view this directory or page using the credentials that you supplied.

### <span id="page-6-1"></span>Slika 6. Neuspješna prijava u sustav – pogrešna lozinka

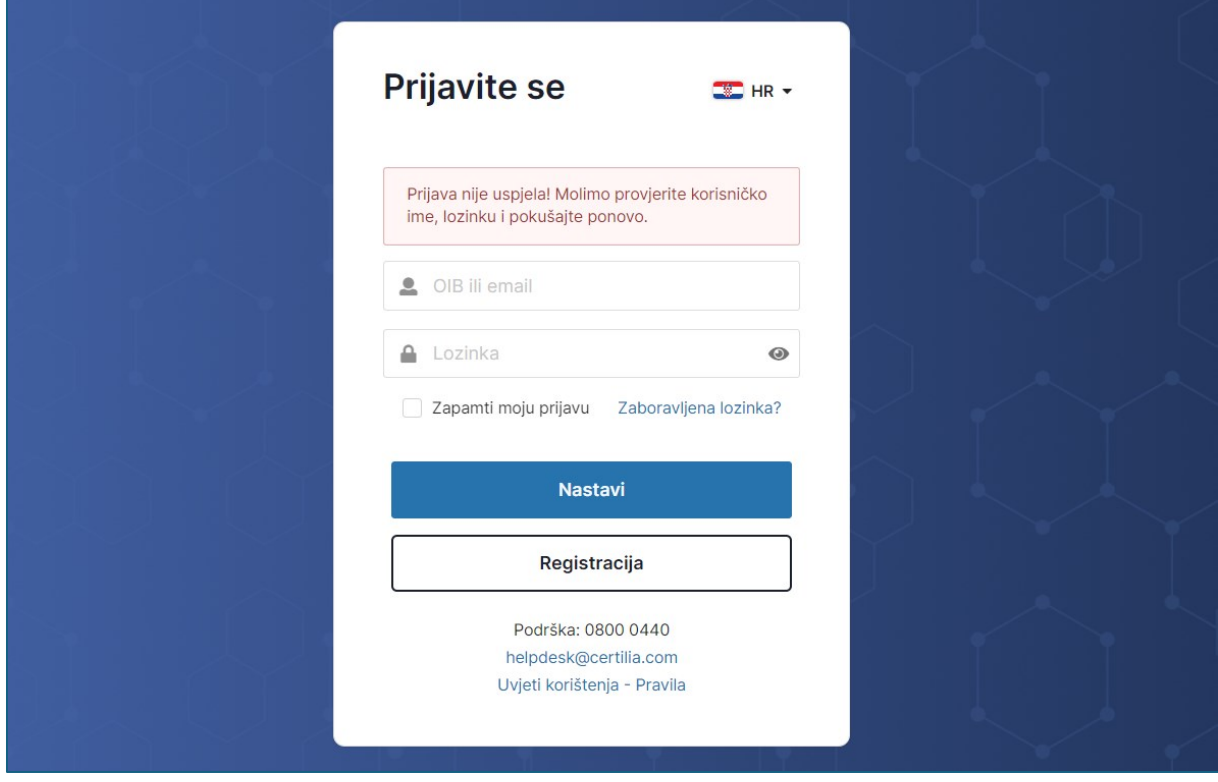

### **NAPOMENA**

**Odgovornost za funkcioniranje pojedine vjerodajnice je na izdavatelju iste. Slijedom toga, za podršku vezanu za njihovu funkcionalnost ili eventualne poteškoće pri njihovu korištenju potrebno je obratiti se izdavatelju vjerodajnice.**

Prijava u sustav eFZOEU (jedna sesija) vrijedi 24 sata.

Sustavu se ne može istovremeno pristupiti na više uređaja s jednom vjerodajnicom. Poruka "Vaša sesija je istekla" pojavljuje se u slučaju kada se pokrene nova sesija s istom vjerodajnicom.

Ako korisnik paralelno ima otvoreno više e-usluga na NIAS-u i na jednoj od njih odabere odjavu s NIAS-a, bit će odjavljen sa svih usluga, uključujući i eFZOEU. Ako se korisnik sam ne odjavi s NIAS-a, sesija će trajati 24 sata, kako je prethodno navedeno.

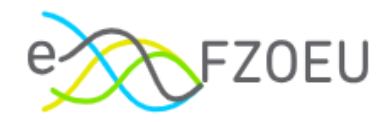

## <span id="page-7-0"></span>4. KORISNIČKO SUČELJE

U gornjem desnom kutu korisničkog sučelja dostupne su opcije izmjene kontrasta, prilagodbe pristupačnosti i podaci o korisniku prijavljenom u sustav (Slika 7.).

<span id="page-7-1"></span>Slika 7. Opcije korisničkog sučelja

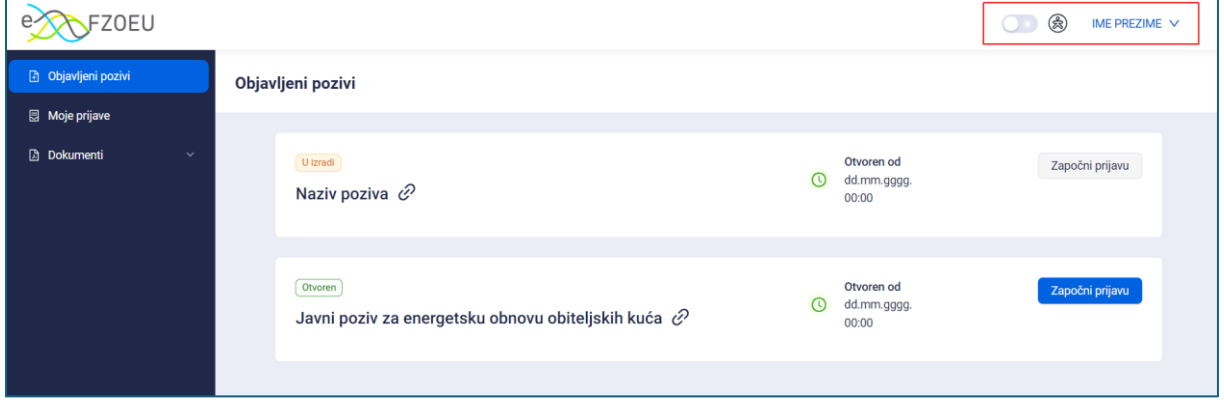

Pritiskom na gumb sa simbolom sunca ili mjeseca, mijenja se prikaz između svijetlog ili tamnog načina (Slika 8.).

### <span id="page-7-2"></span>Slika 8. Tamni način prikaza

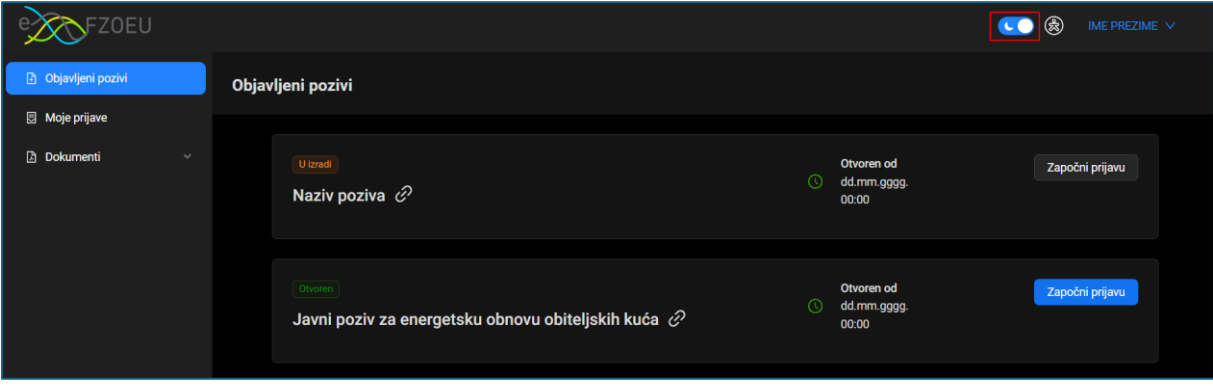

Pritiskom na ikonu za pristupačnost, moguće je prilagoditi prikaz s obzirom na slabovidnost i disleksiju te veličinu fonta smanjivati pritiskom na ikonu minusa ili povećavati pritiskom na ikonu plusa (Slika 9.). Sve izmjene unaprijed zadanih postavki prikaza poništavaju se pritiskom na "Reset".

<span id="page-7-3"></span>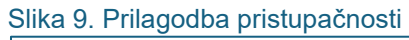

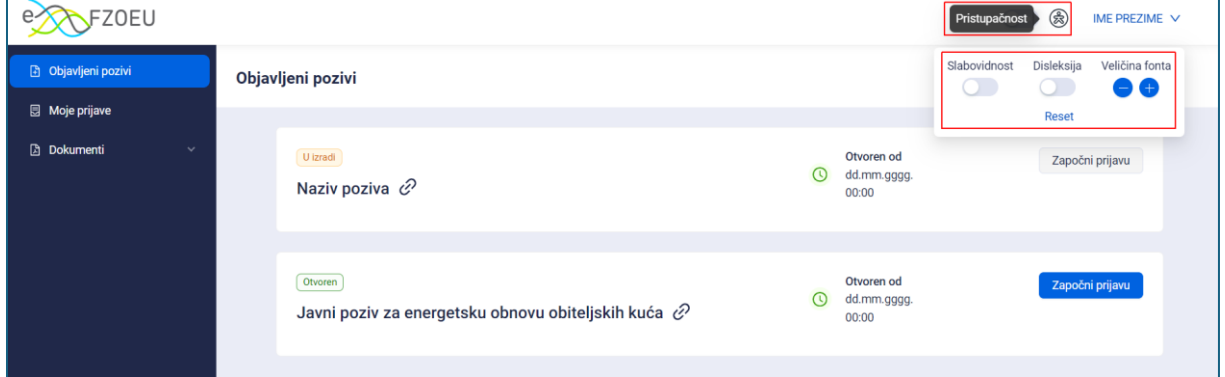

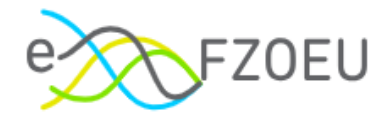

Pritiskom na ime i prezime u gornjem desnom kutu ekrana, otvara se padajući izbornik s prikazanim imenom, prezimenom i OIB-om korisnika prijavljenog u sustav (Slika 10.). Više o opciji "Odjavi se" u točki 7. ove Upute.

<span id="page-8-0"></span>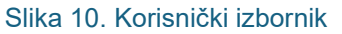

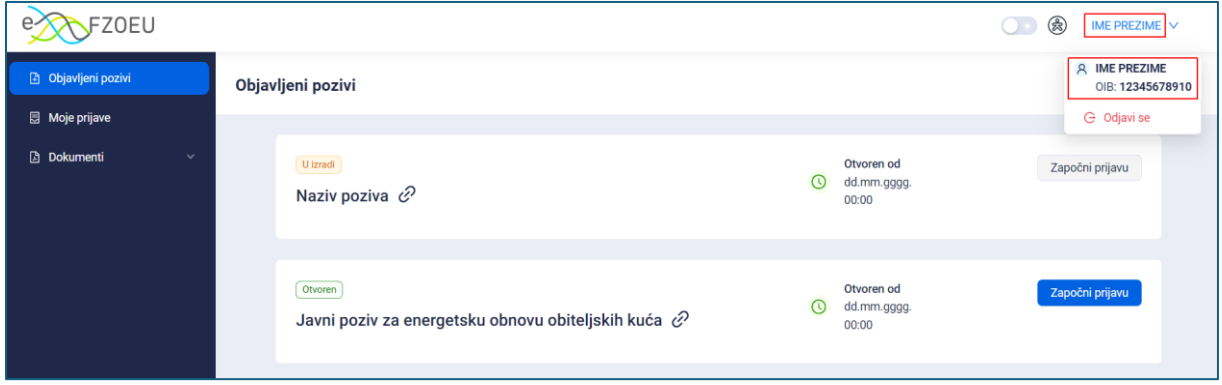

Izbornik na lijevoj strani ekrana sadrži tri modula: "Objavljeni pozivi", "Moje prijave" i "Dokumenti" (Slika 11.).

<span id="page-8-1"></span>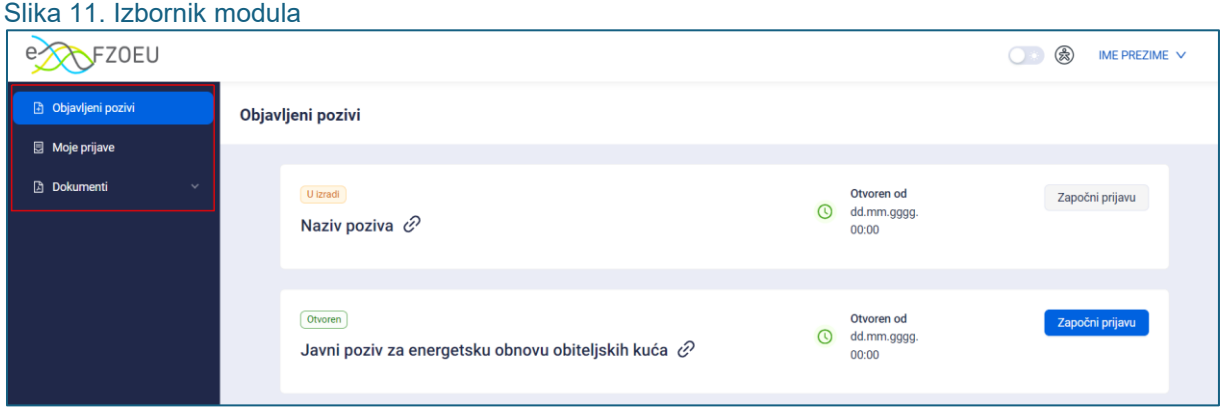

U modulu "Dokumenti" sadržani su "Opći uvjeti korištenja sustava", "Uputa za korištenje sustava", "Obavijest o obradi osobnih podataka", "Izjava o pristupačnosti" i "Izjava o kolačićima" (Slika 12.). Pritiskom na naslov željenog dokumenta, isti će se otvoriti ili preuzeti, ovisno o lokalnim postavkama preglednika.

<span id="page-8-2"></span>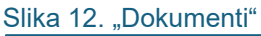

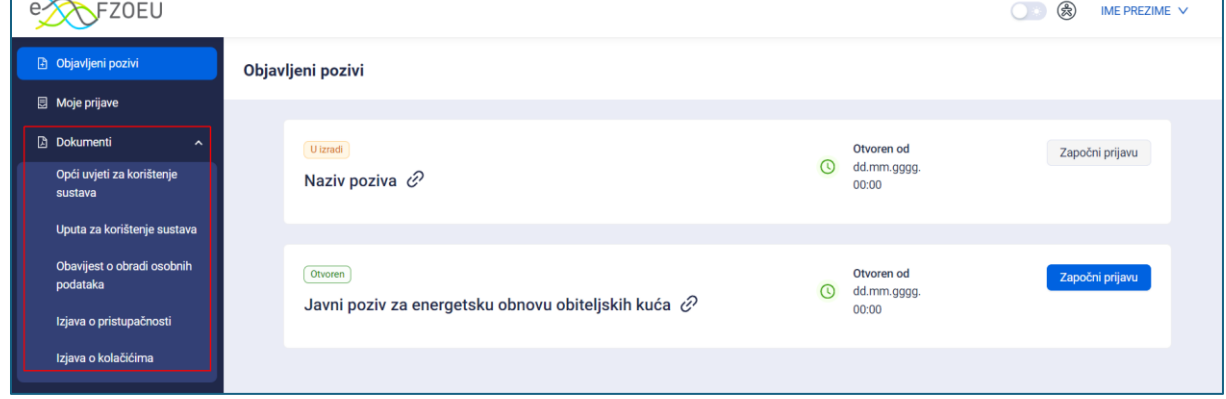

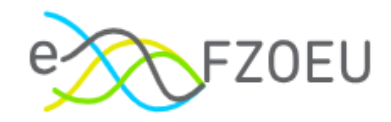

## <span id="page-9-0"></span>5. OBJAVLJENI POZIVI

Modul "Objavljeni pozivi" daje pregled svih poziva s nazivom poziva te datumom i točnim vremenom od kada je poziv otvoren (Slika 13.). Uz to je gumb "Započni prijavu" označen plavo kada je omogućen početak prijave, a sivo kada je prijava onemogućena.

<span id="page-9-1"></span>Slika 13. Prikaz objavljenih poziva unutar modula "Objavljeni pozivi"

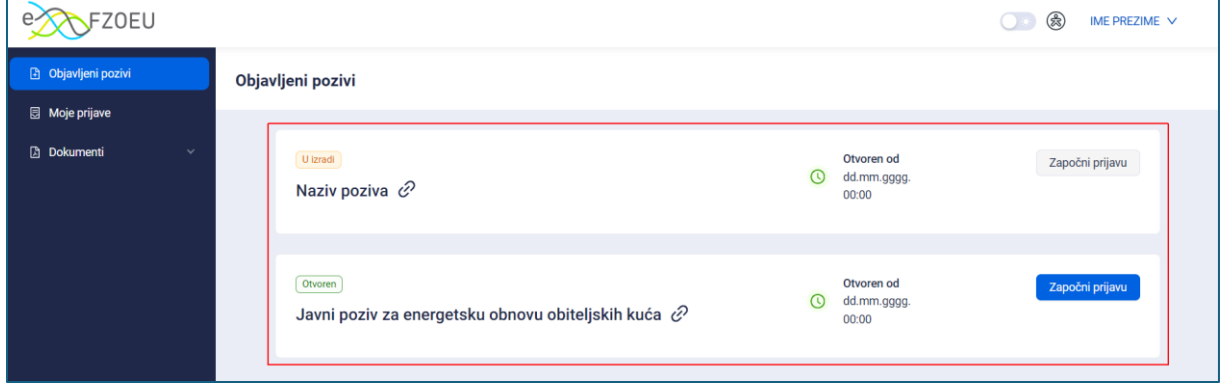

Pritiskom na ikonu za više informacija o pozivu (Slika 14.), korisniku se otvara javni poziv objavljen na internetskim stranicama Fonda.

<span id="page-9-2"></span>Slika 14. Poveznica za više informacija o pozivu

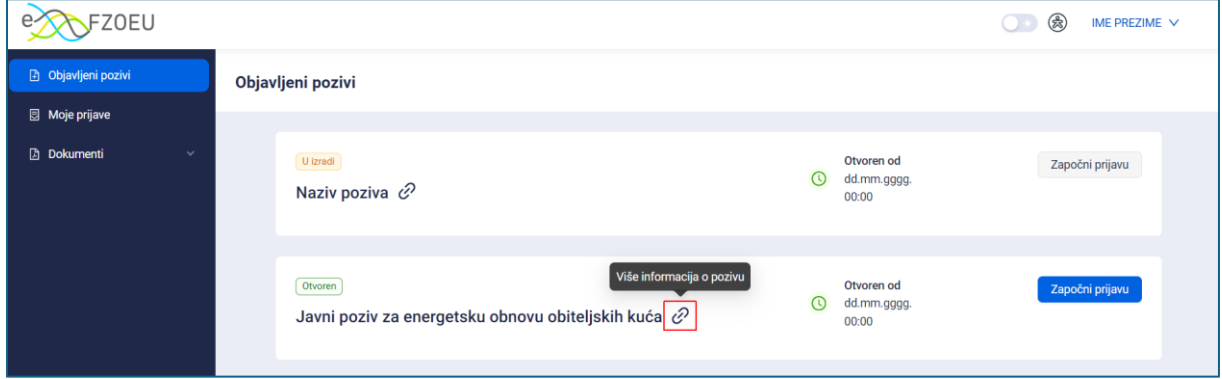

Za izradu prijave na željeni javni poziv potrebno je pritisnuti "Započni prijavu" (Slika 15.).

<span id="page-9-3"></span>Slika 15. "Započni prijavu"

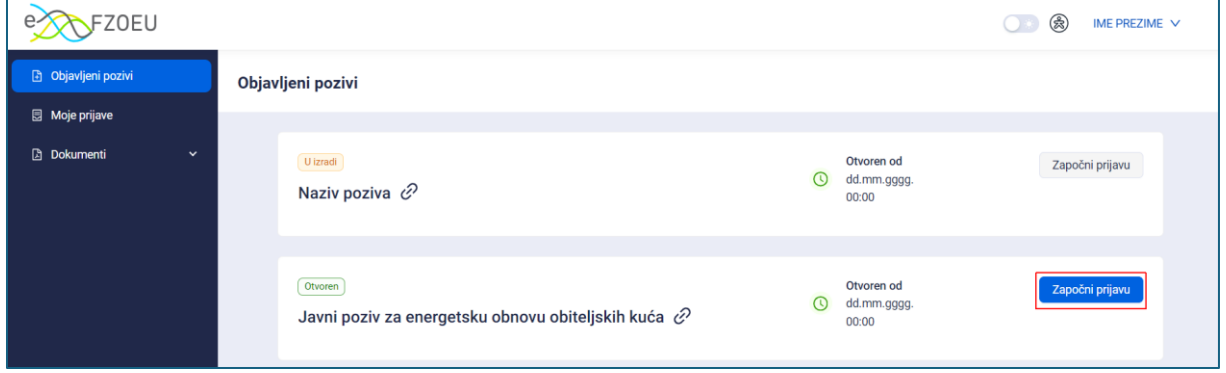

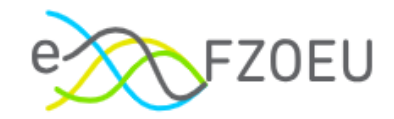

## <span id="page-10-0"></span>5.1. Projektna prijava

Pritiskom na "Započni prijavu" za odabrani poziv, otvara se prva od četiri kartice koje je potrebno ispuniti podacima o prijavitelju, lokaciji, investiciji i potkrijepiti dokumentacijom (Slika 16.).

<span id="page-10-1"></span>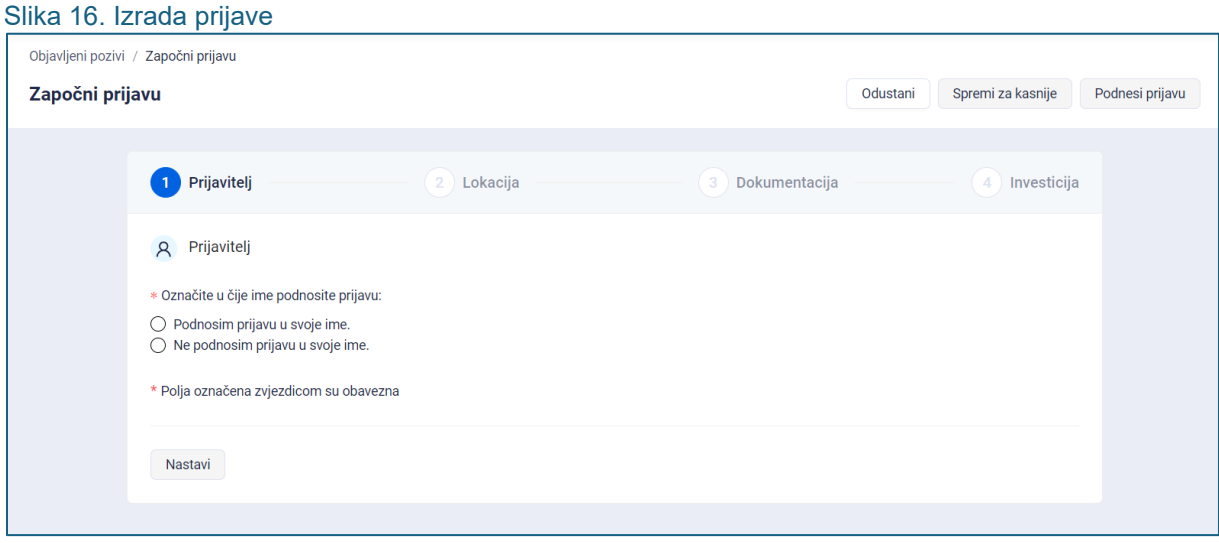

U bilo kojem koraku moguće je odustati od izrade prijave pritiskom na "Odustani" (Slika 17.) bez spremanja unesenih promjena.

### <span id="page-10-2"></span>Slika 17. Opcija "Odustani"

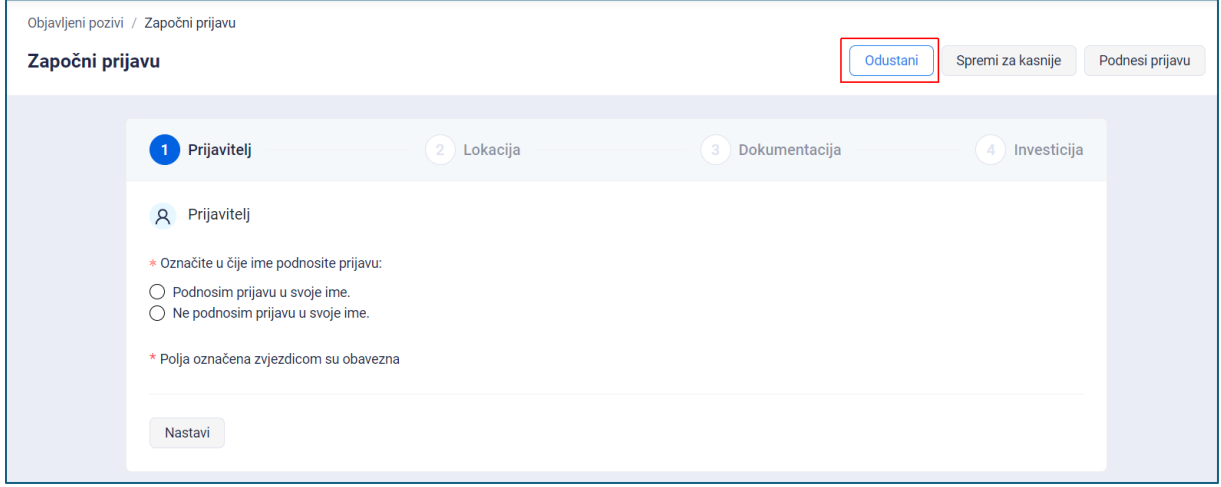

Daljni rad na prijavi prekida se pritiskom na "Da, odustani" ili nastavlja s "Ne, vrati me natrag" (Slika 18.).

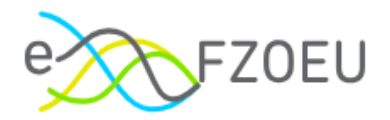

### <span id="page-11-0"></span>Slika 18. Potvrda odustajanja od rada na prijavi

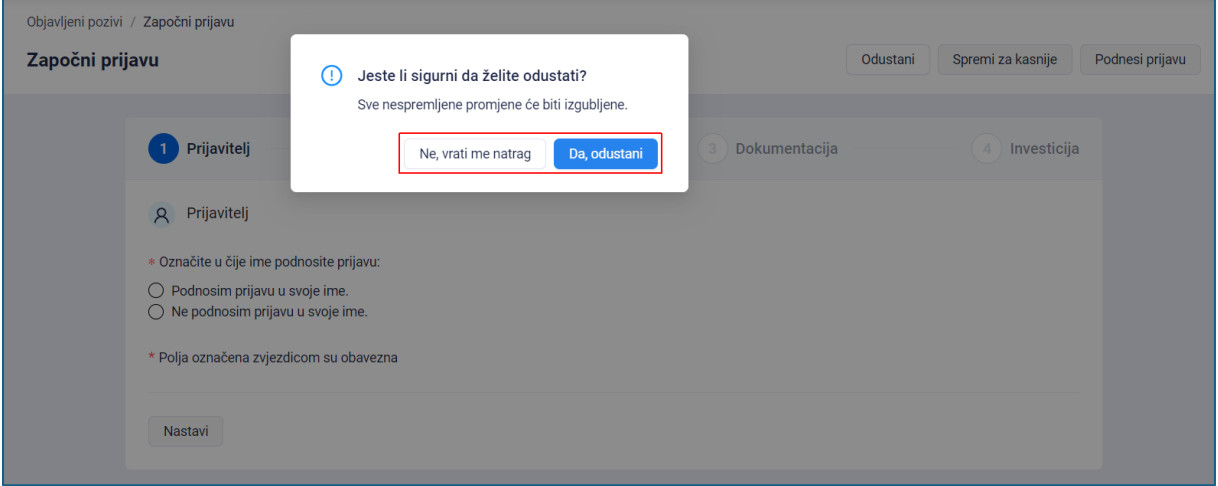

Nakon prvog unosa na kartici "Prijavitelj" bit će omogućeno spremanje prijave za kasnije (Slika 19.).

<span id="page-11-1"></span>Slika 19. Opcija "Spremi za kasnije"

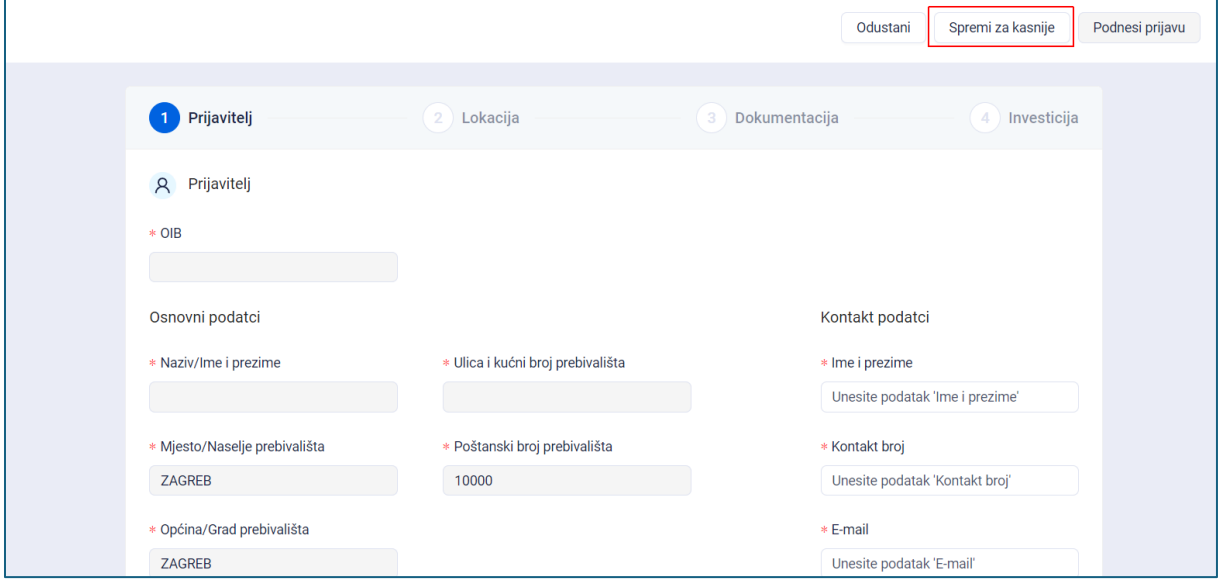

Na ekranu se prikazuje obavijest o uspješnom spremanju prijave te se može odabrati pregled prijava ili objavljenih poziva (Slika 20.).

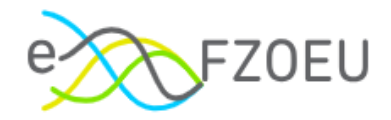

#### <span id="page-12-0"></span>Slika 20. Uspješno spremanje prijave

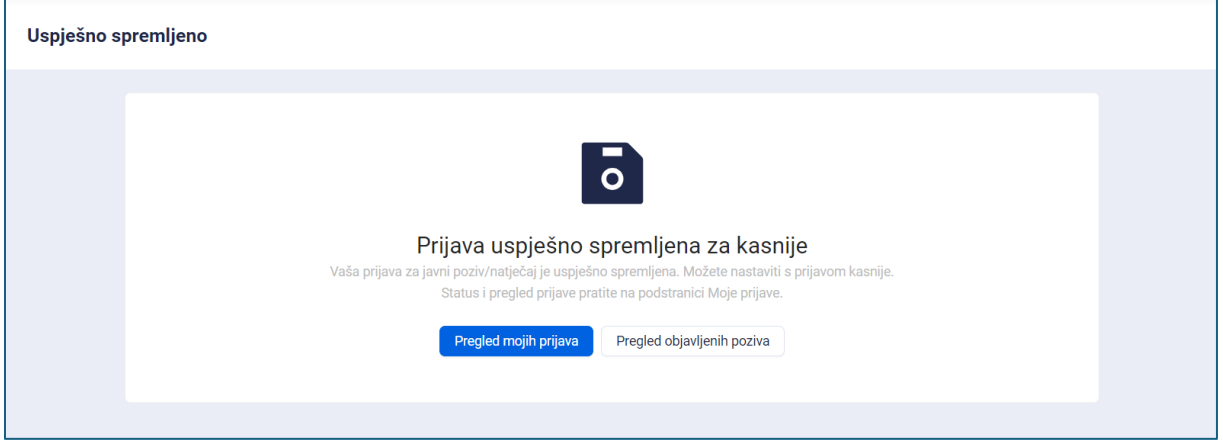

Pritiskom na "Pregled mojih prijava" te "Nastavi prijavu" ponovno se otvaraju kartice za unos podataka (Slika 21.).

<span id="page-12-1"></span>Slika 21. Nastavak prijave

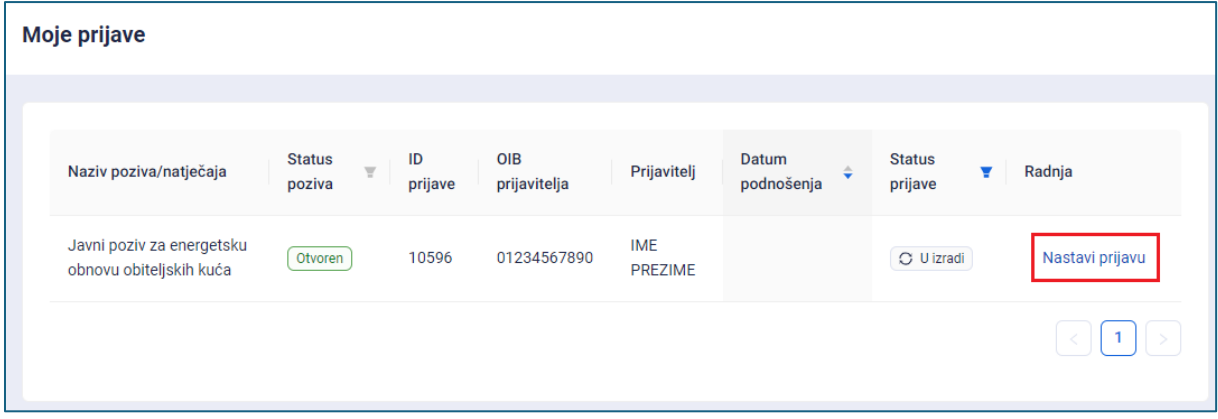

Više o modulu "Moje prijave" u točki 6. ove Upute.

### **NAPOMENA**

**Prijavu je potrebno popuniti sukladno Javnom pozivu objavljenom na internetskim stranicama Fonda.**

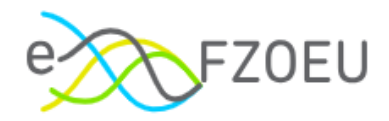

### <span id="page-13-0"></span>5.1.1. Kartica "Prijavitelj"

Na kartici "Prijavitelj" za početak prijave potrebno je odabrati u čije ime korisnik prijavljen u sustav podnosi prijavu (Slika 22.).

<span id="page-13-1"></span>Slika 22. Odabir podnositelja prijave

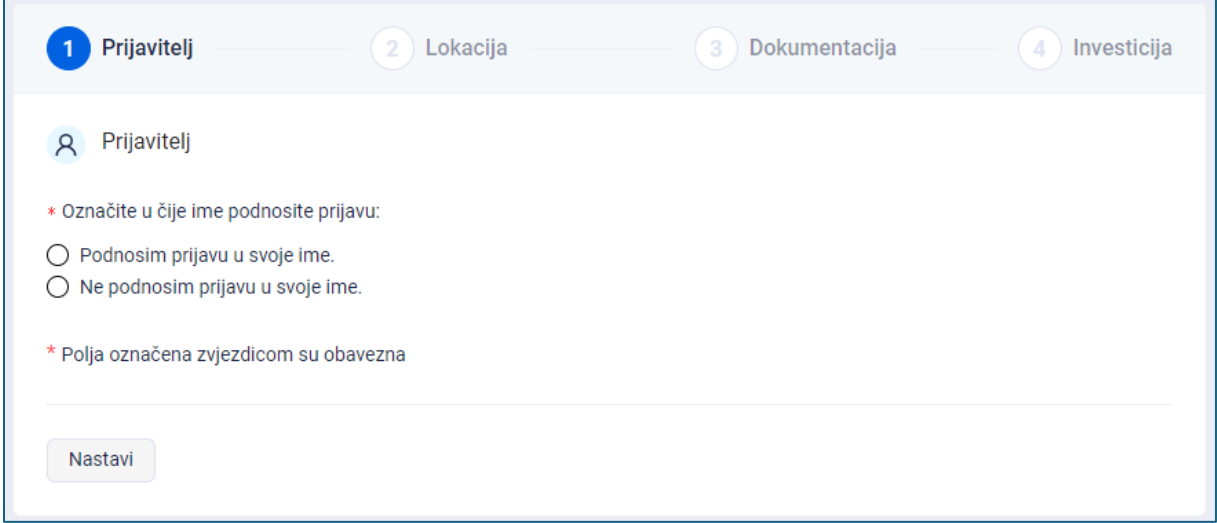

Odabirom "Podnosim prijavu u svoje ime." sustav će preuzeti i popuniti podatak o OIB-u prijavitelja te polje s OIB-om nije moguće mijenjati. Za nastavak pripreme prijave potrebno je pritisnuti "Potvrdi" (Slika 23.).

<span id="page-13-2"></span>Slika 23. Podnošenje prijave u svoje ime

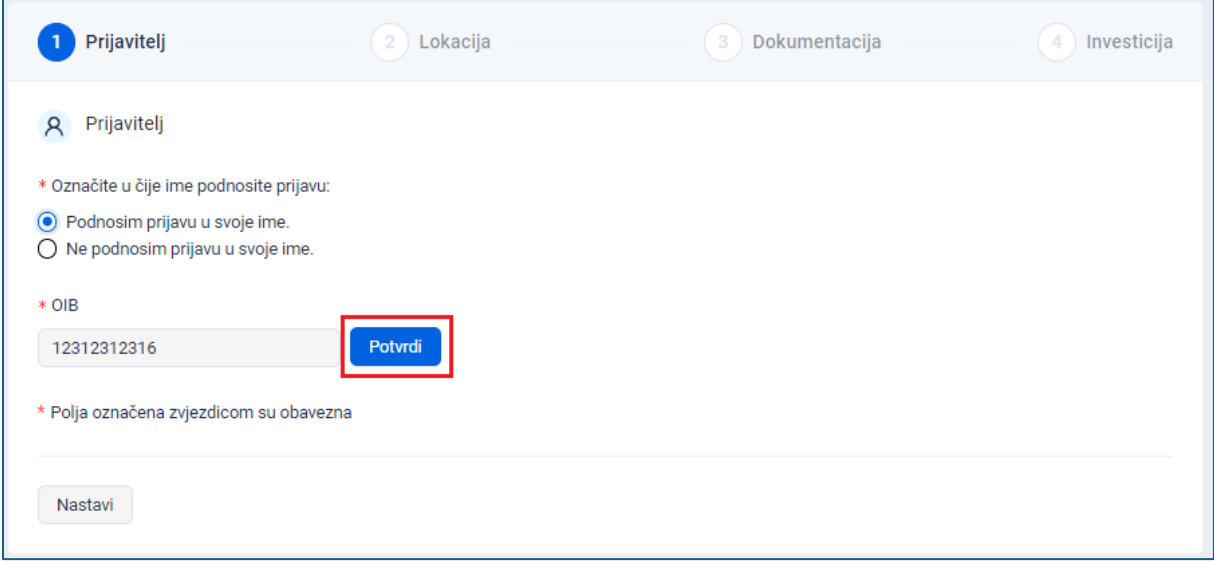

Moguće je odabrati "Ne podnosim prijavu u svoje ime.", nakon čega se otvara polje za unos OIB-a osobe u čije ime se priprema prijava (Slika 24.).

U tom je slučaju za podnošenje projektne prijave obavezno priložiti punomoć. Punomoć je potrebno učitati na kartici "Dokumentacija", kako je opisano u točki 5.1.3. ove Upute.

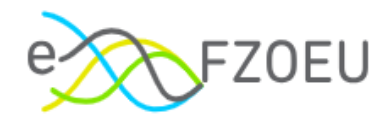

### <span id="page-14-0"></span>Slika 24. Podnošenje prijave u drugo ime

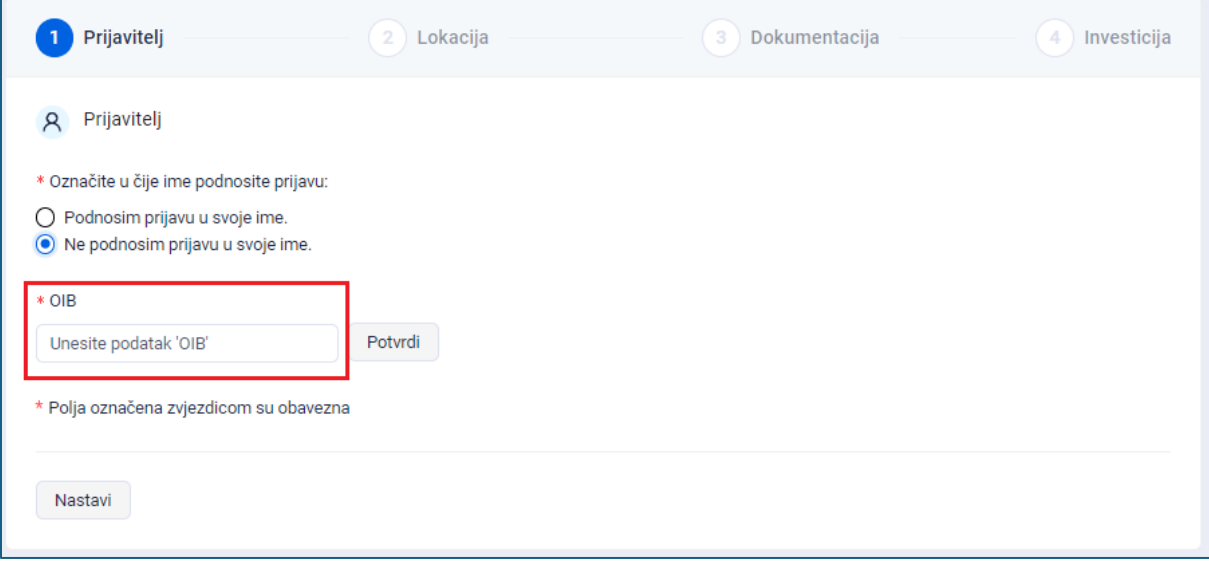

Unos OIB-a je uvjet za nastavak rada na drugim karticama. Ako se prije upisa OIB-a pritisne bilo koja druga kartica, pojavit će se poruka s upozorenjem "Molimo potvrdite OIB prije promjene koraka." (Slika 25.).

#### <span id="page-14-1"></span>Slika 25. Obavezno potvrditi OIB prije promjene koraka

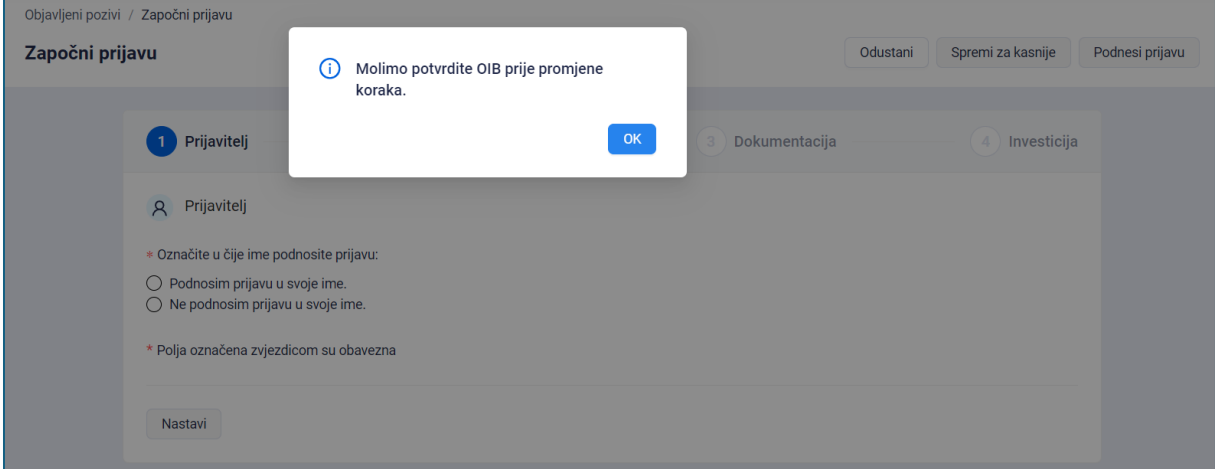

Uspješnom potvrdom unesenog OIB-a prikazuju se osnovni podatci o prijavitelju: naziv/ime i prezime te ulica i kućni broj prebivališta, mjesto/naselje prebivališta, poštanski broj prebivališta i općina/grad prebivališta (Slika 26.). Navedene podatke sustav automatski popunjava iz OIB registra i nije ih moguće mijenjati.

Kontakt podaci (ime i prezime, kontakt broj i E-mail) obvezni su za unos. Korisnik može upisati vlastite kontakt podatke ili kontakt podatke prijavitelja, ako ne podnosi prijavu u svoje ime, što predstavlja vlastiti izbor korisnika i prijavitelja. Upisane kontakt podatke Fond će koristiti u procesu obrade pristiglih prijava.

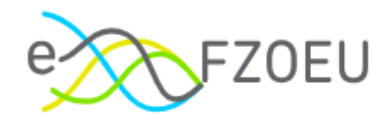

<span id="page-15-0"></span>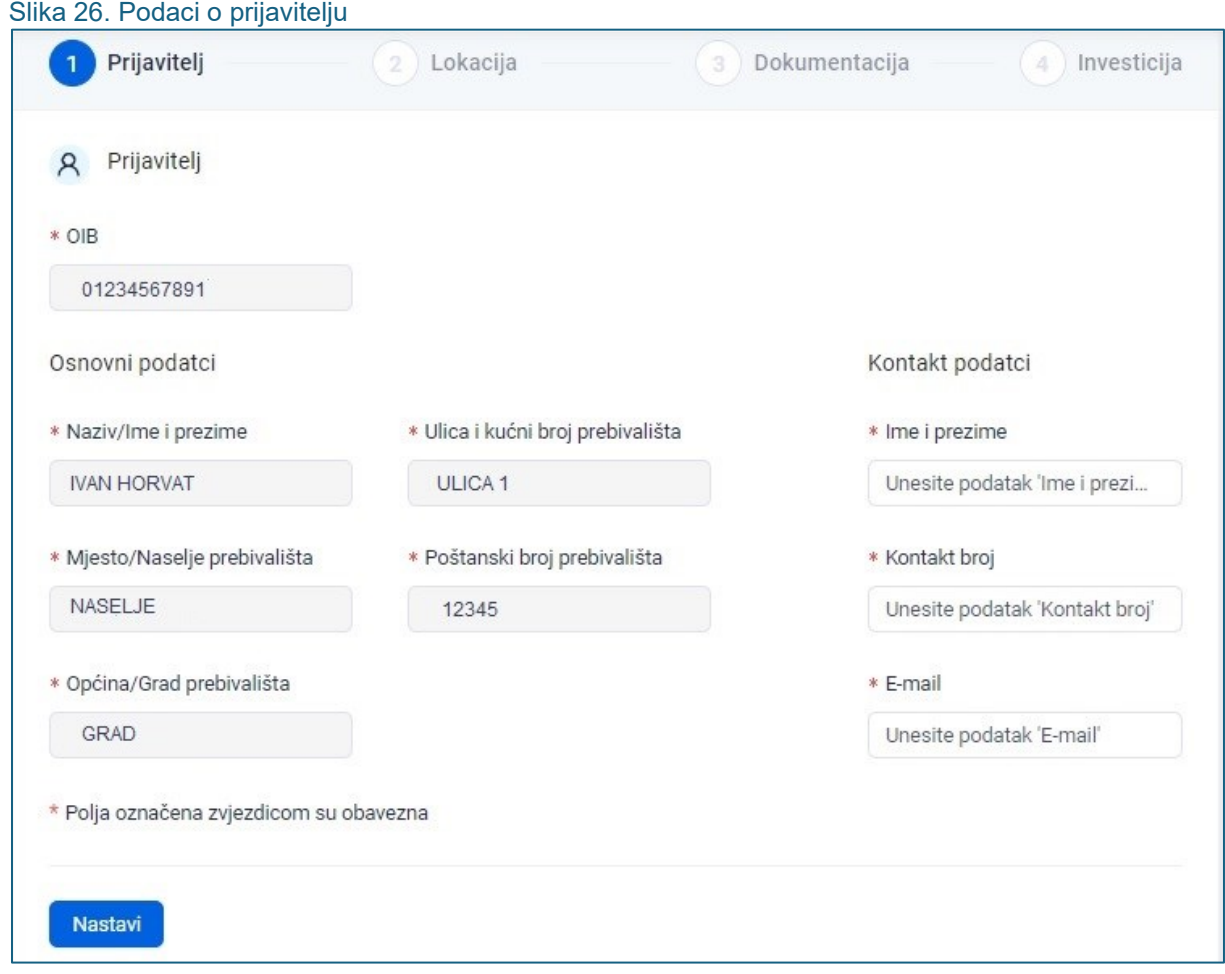

Kao što je označeno na dnu svake kartice ("\* Polja označena zvjezdicom su obavezna"), sva polja označena zvjezdicom obavezna su za popunjavanje.

U slučaju neupisanih ili neispravno unesenih podataka javlja se poruka upozorenja s uputom za popunjavanje (Slika 27.).

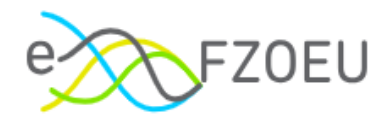

<span id="page-16-0"></span>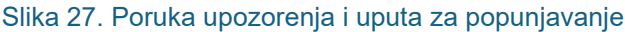

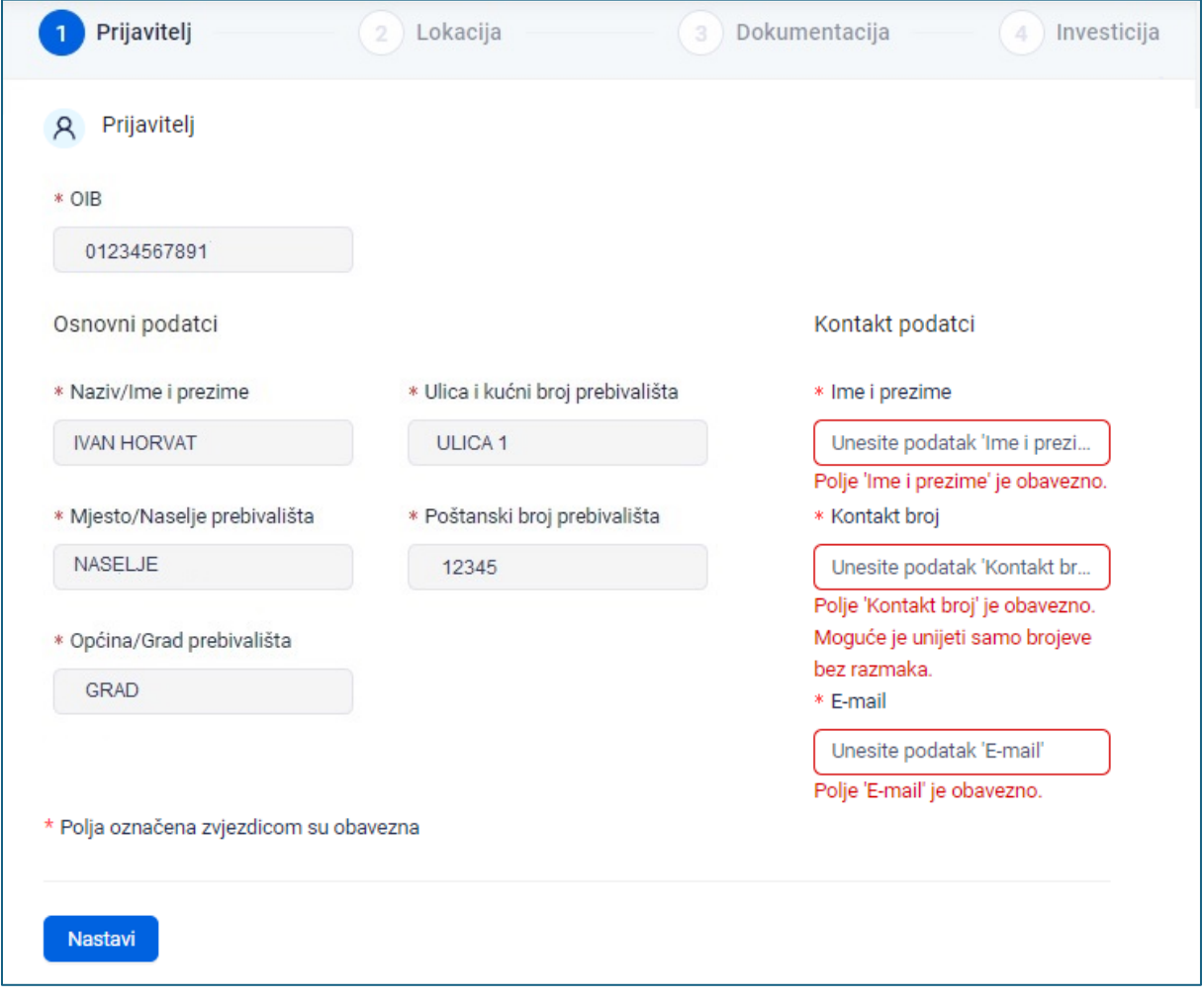

Prelazak na sljedeću karticu moguć je pritiskom na "Nastavi" na dnu ekrana ili jednostavnim odabirom željene kartice (Slika 28.). Od druge kartice je pritiskom na "Povratak" moguć povratak na prethodnu karticu.

Podaci se mogu unositi bilo kojim redoslijedom.

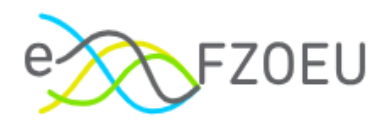

<span id="page-17-0"></span>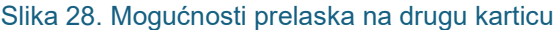

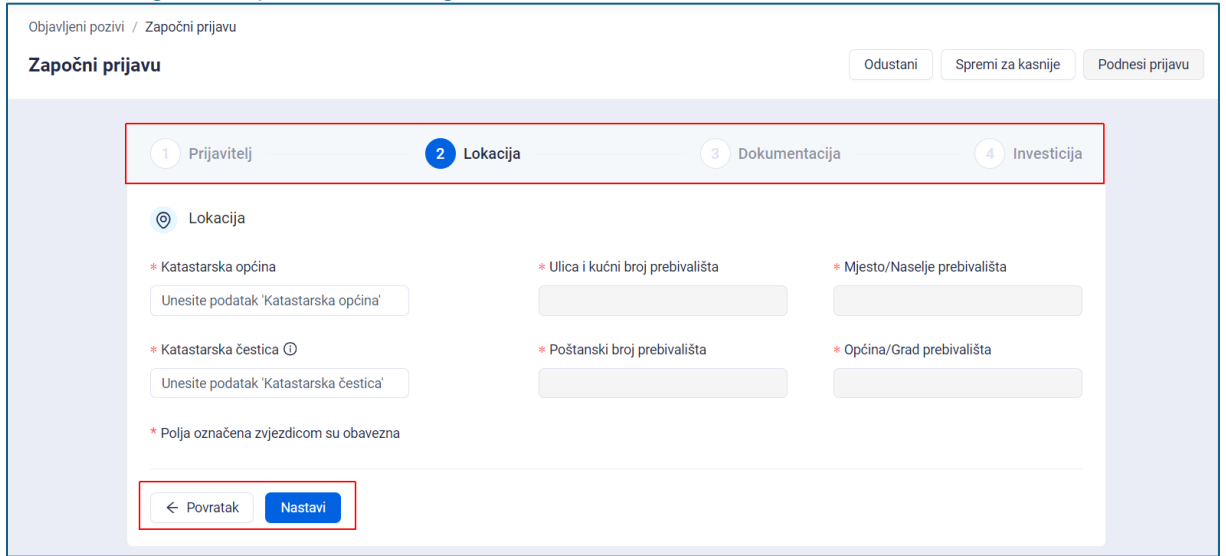

U slučaju kada korisnik unese OIB prijavitelja za kojeg već ima prijavu u izradi prikazuje se poruka upozorenja "Imate prijavu u izradi!" te opcija "Nastavi prijavu" odabirom koje se projektna prijava u izradi otvara i omogućuje se daljnje uređivanje (Slika 29.).

<span id="page-17-1"></span>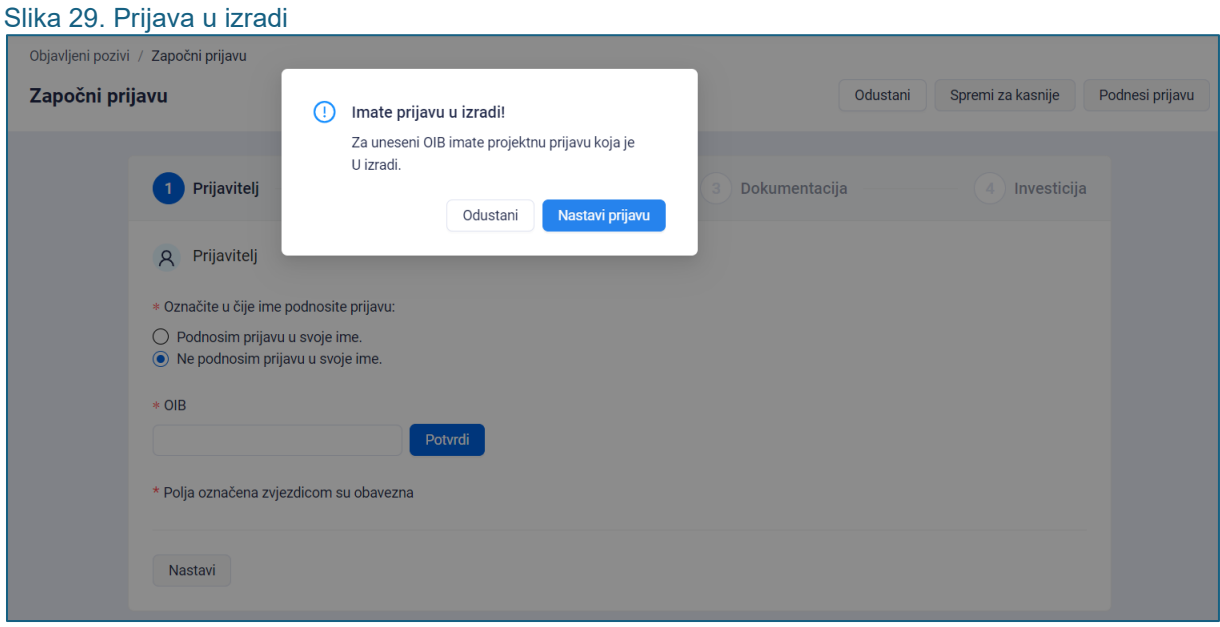

U slučaju kada korisnik unese OIB prijavitelja za kojeg već postoji podnesena prijava prikazuje se poruka upozorenja "Već je zaprimljena prijava s upisanim OIB-om." (Slika 30.).

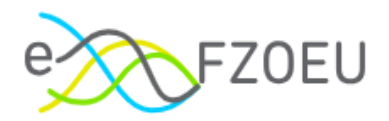

#### <span id="page-18-0"></span>Slika 30. Zaprimljena prijava s istim OIB-om

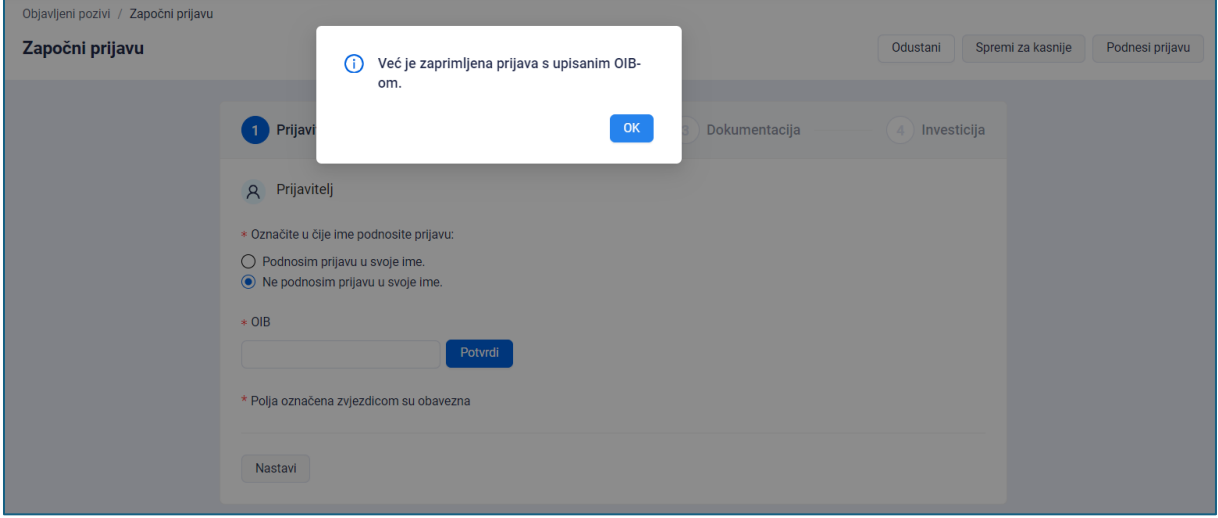

U slučaju kada korisnik unese OIB prijavitelja za kojeg je već odobrena prijava prikazuje se poruka upozorenja "Prijava s upisanim OIB-om već je odobrena." i nije moguće pokrenuti novu prijavu za upisani OIB (Slika 31.).

### <span id="page-18-1"></span>Slika 31. Odobrena prijava s istim OIB-om

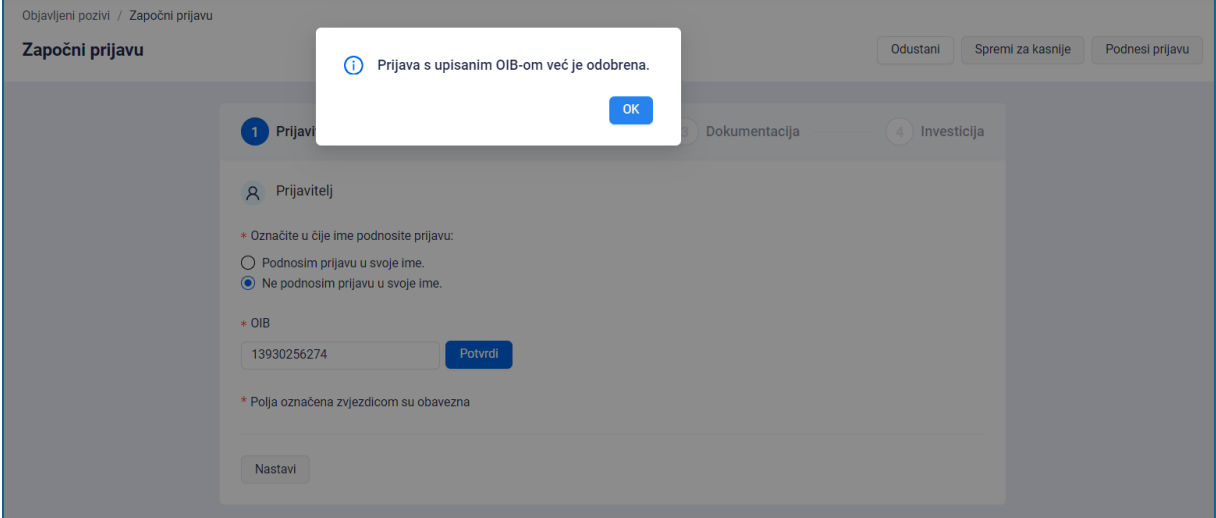

#### **NAPOMENA**

**Po javnom pozivu je za isti OIB moguće imati samo jednu prijavu. Prijava može biti u izradi, podnesena ili odobrena.**

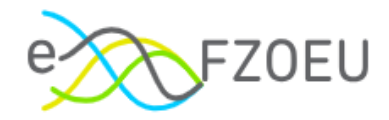

### <span id="page-19-0"></span>5.1.2. Kartica "Lokacija"

Na kartici "Lokacija" upisuje se oznaka katastarske općine i broj katastarske čestice (Slika 32.). Adresa se automatski popunjava iz OIB registra i nije je moguće mijenjati.

<span id="page-19-1"></span>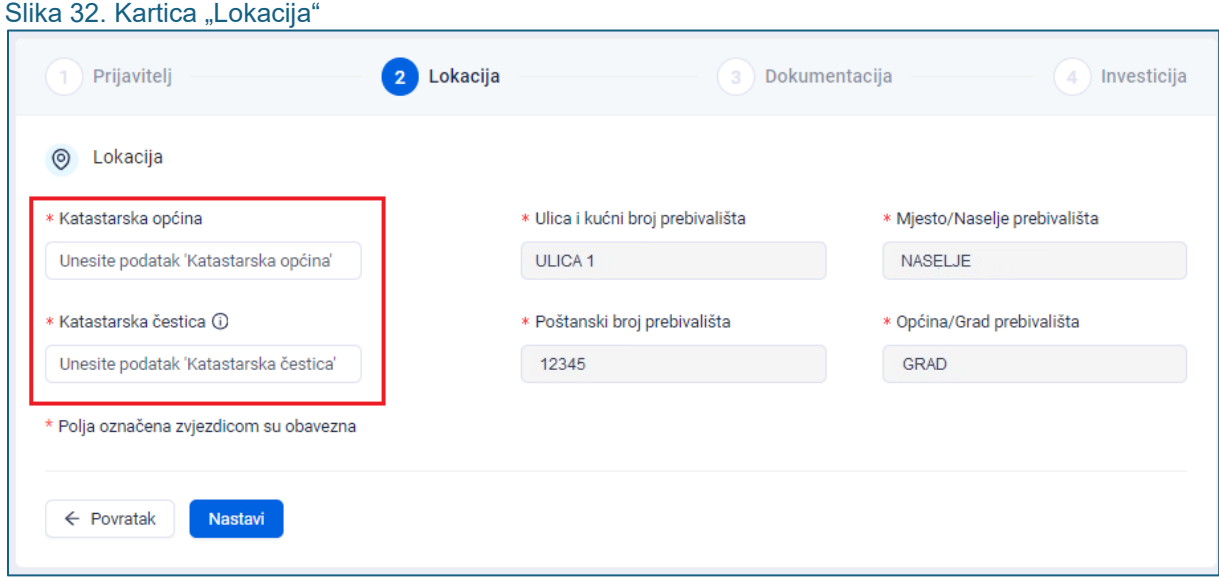

Prema potrebi je moguće upisati više katastarskih čestica (Slika 33.).

<span id="page-19-2"></span>Slika 33. Moguć unos više katastarskih čestica

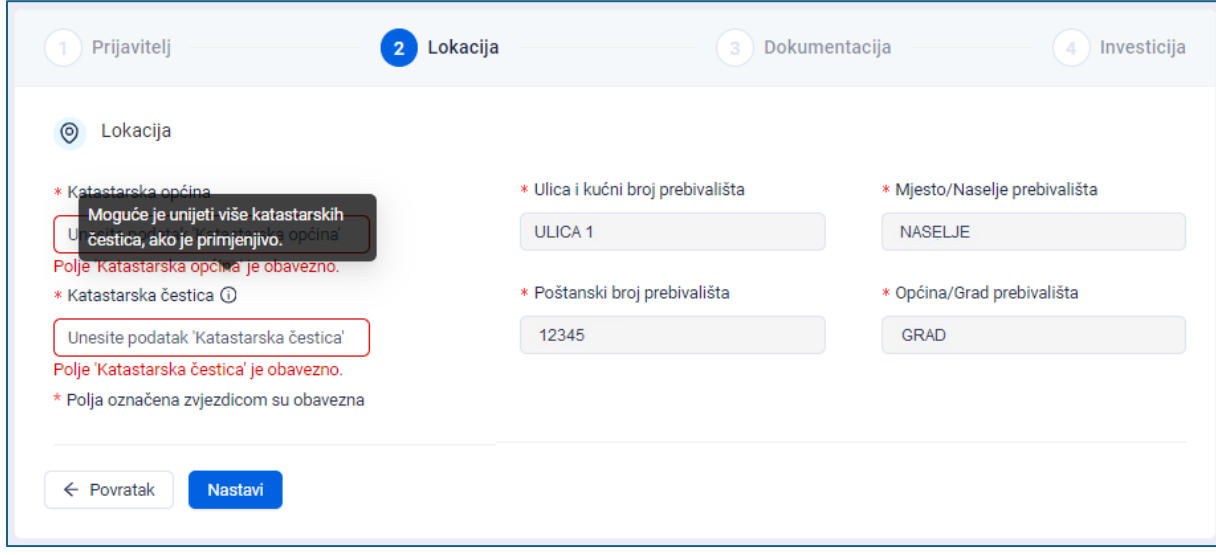

Za nastavak je potrebno pritisnuti "Nastavi" ili odabrati sljedeću karticu.

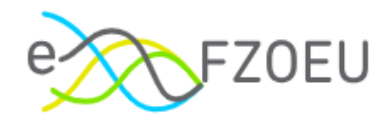

### <span id="page-20-0"></span>5.1.3. Kartica "Dokumentacija"

Obavezna dokumentacija za sve prijavitelje i ostala obavezna dokumentacija ovisno o aktivnostima prijave učitavaju se pritiskom na "Učitaj dokument" (Slika 34.).

<span id="page-20-1"></span>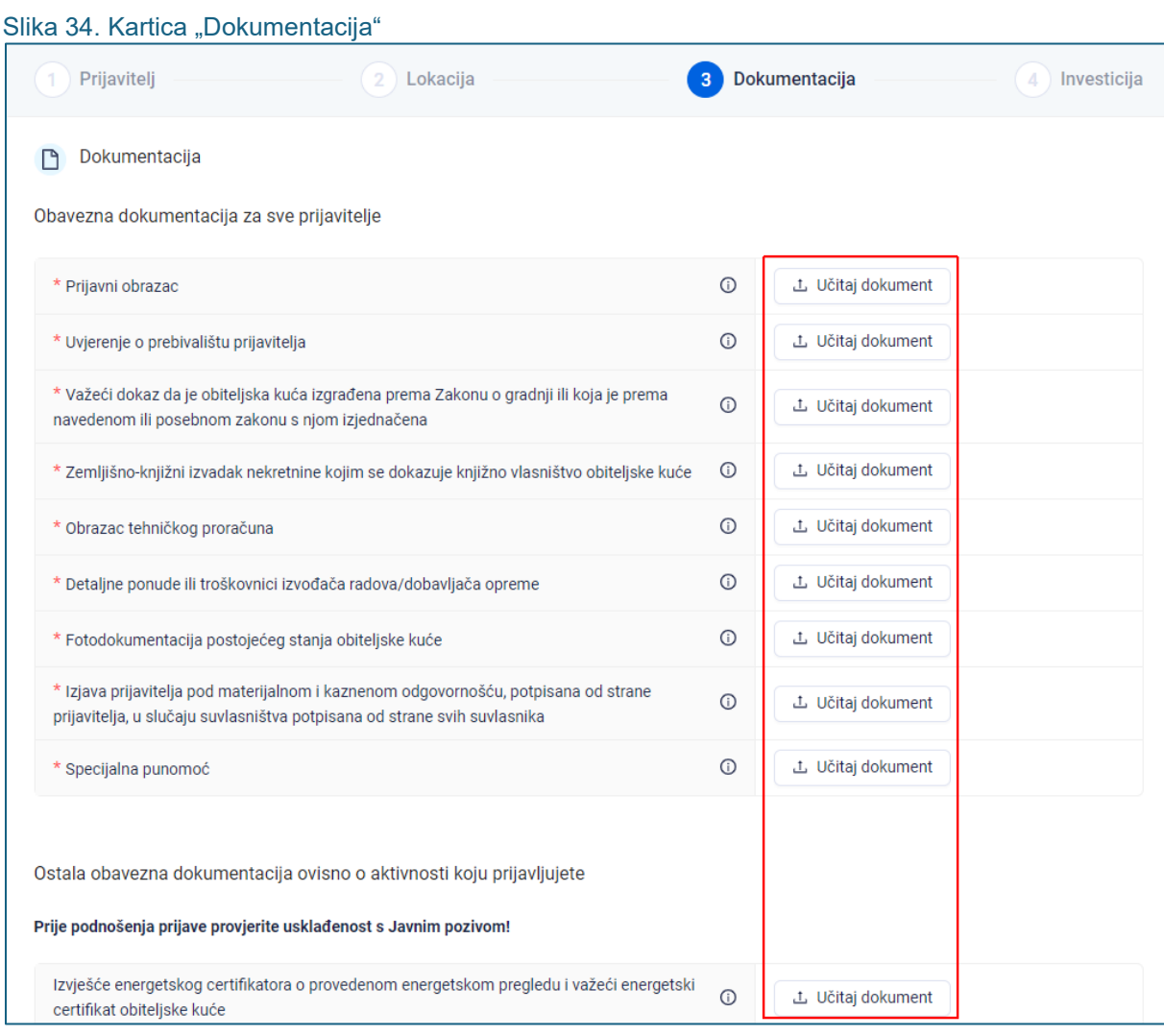

Za Prijavni obrazac i Obrazac tehničkog proračuna obavezni je format .xls/.xlsx, a ostale datoteke mogu biti u različitim formatima (.pdf, .jpeg, .jpg, .png, .bmp, .gif, .xls, .xslx, .zip, .7z, .rar).

Pritiskom na znak  $\overline{\mathbb{O}}$  uz traženi dokument, prikazuju se dodatne informacije (Slika 35.).

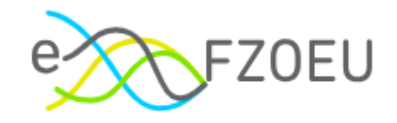

### <span id="page-21-0"></span>Slika 35. Napomena za dokument

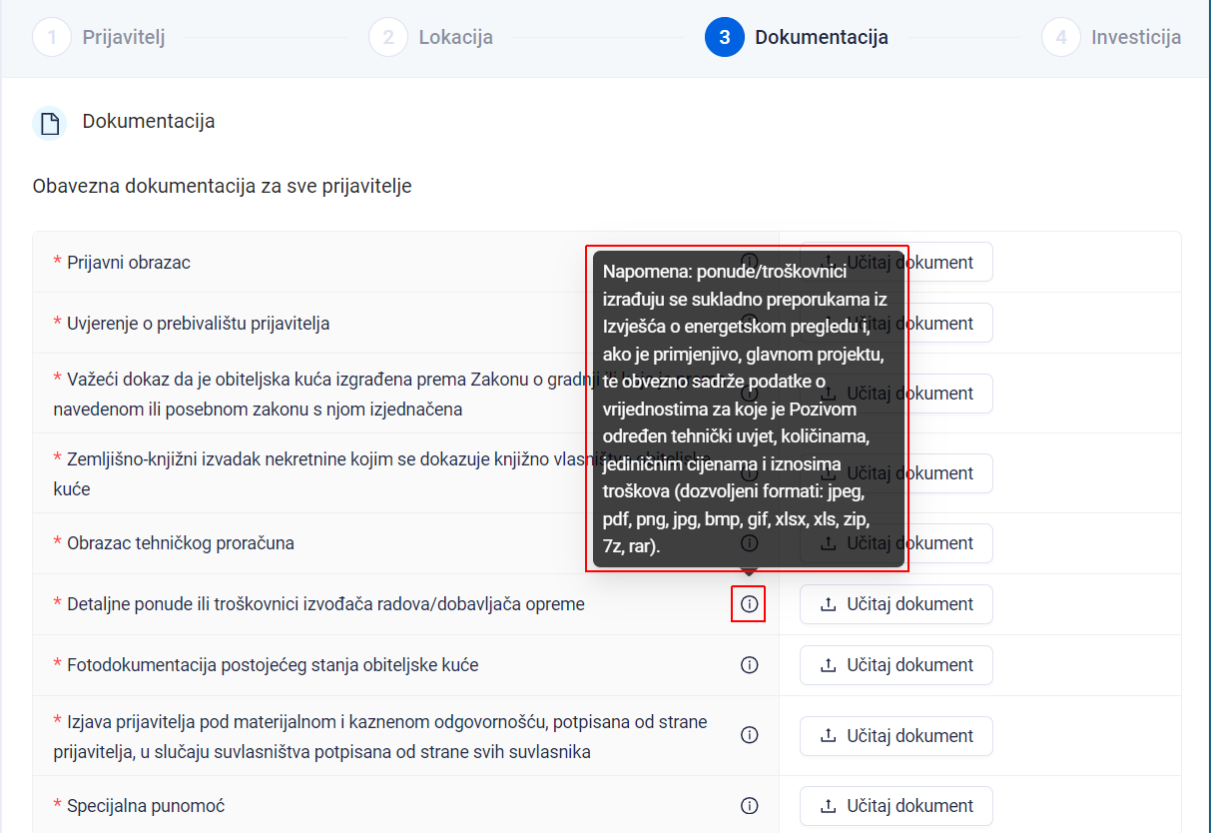

Uz oznaku svakog pojedinog dokumenta moguće je učitati više datoteka, ako je potrebno (Slika 36.).

<span id="page-21-1"></span>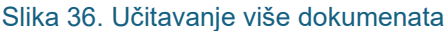

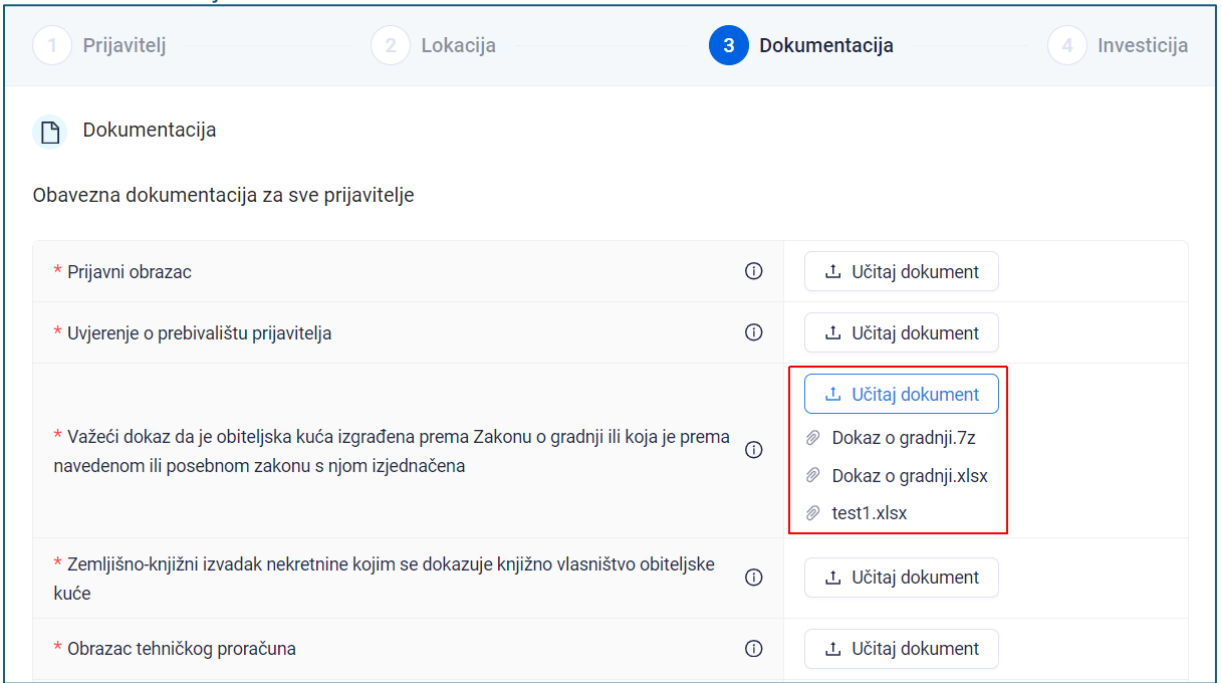

Nije moguće učitati više datoteka istog formata i istog naziva (Slika 37.).

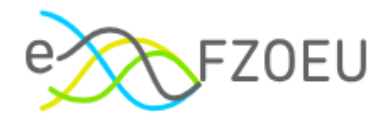

<span id="page-22-0"></span>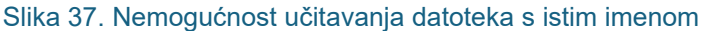

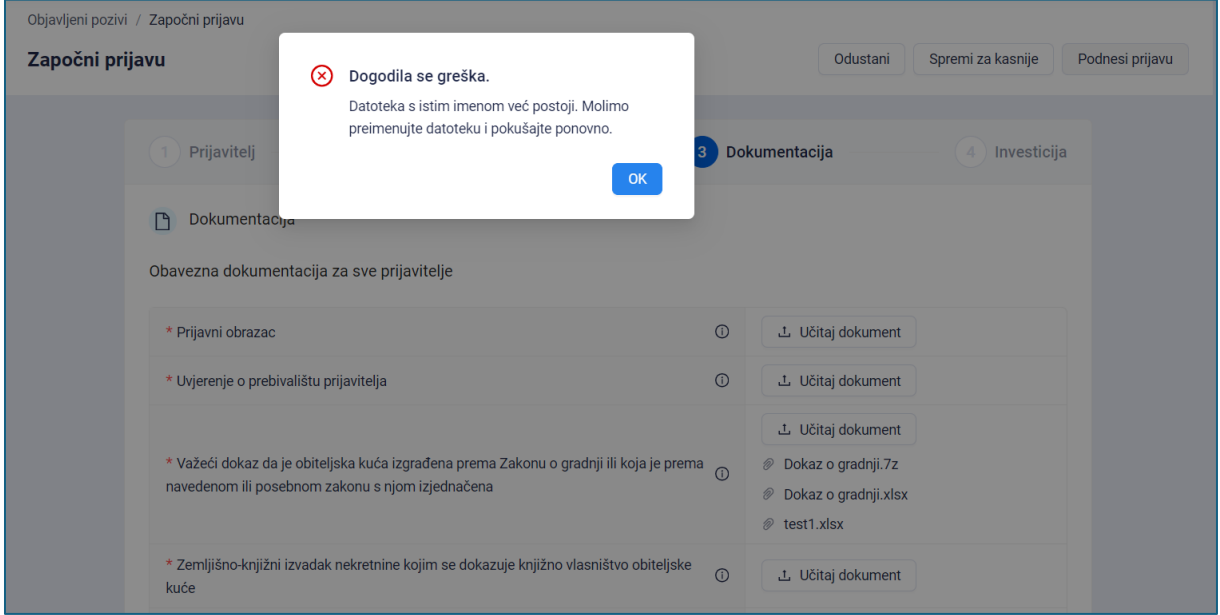

Učitani dokument moguće je odabirom ikone koša obrisati iz sustava (Slika 38.) Jednom učitana datoteka može se obrisati sve dok je projektna prijava u izradi. Nakon podnošenja projektne prijave, upisane podatke i učitane datoteke više nije moguće mijenjati.

<span id="page-22-1"></span>Slika 38. Preuzimanje ili brisanje učitanog dokumenta

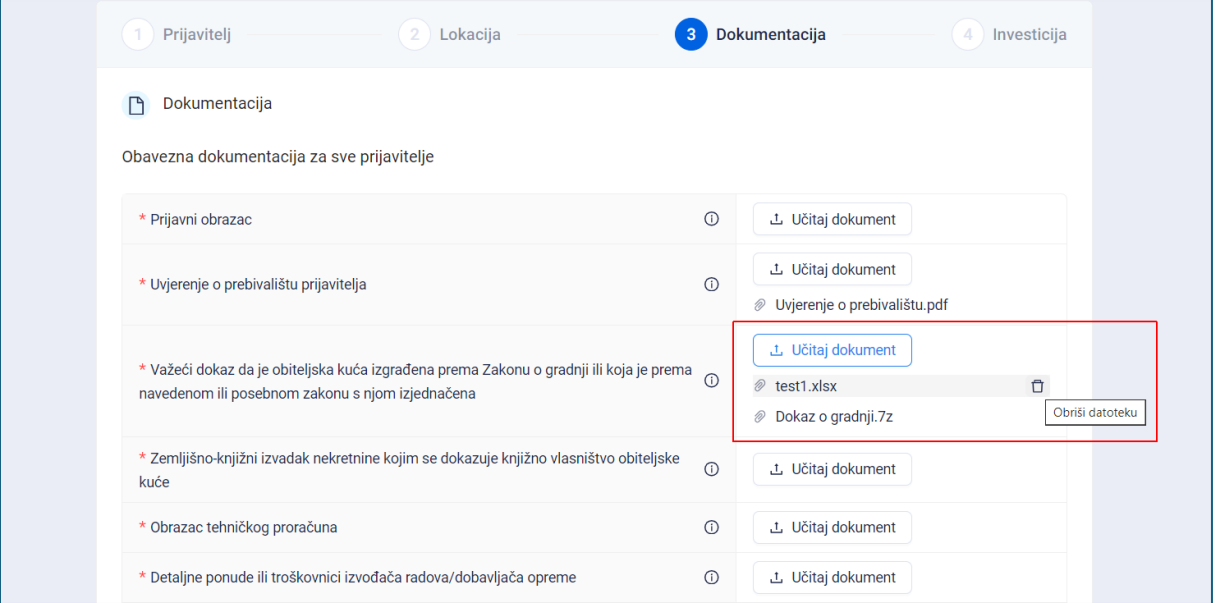

Ukupna veličina svih učitanih datoteka ne može biti veća od 100 MB (Slika 39.).

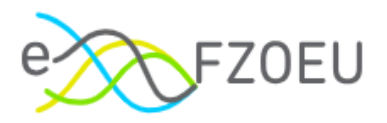

<span id="page-23-0"></span>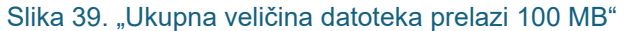

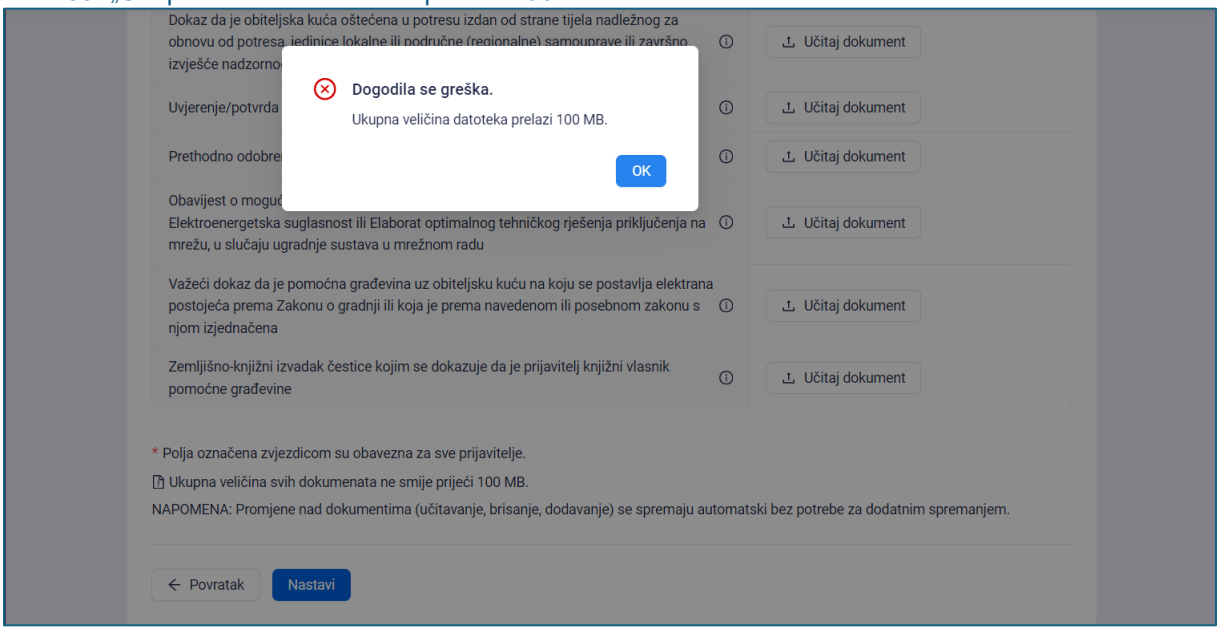

Polja označena zvjezdicom obavezna su za sve prijavitelje, a ostala obavezna dokumentacija ovisi o aktivnosti koja se prijavljuje (Slika 40.). Prije podnošenja prijave potrebno je provjeriti usklađenost s Javnim pozivom.

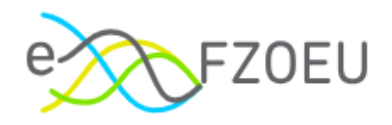

### <span id="page-24-0"></span>Slika 40. Ostala obavezna dokumentacija

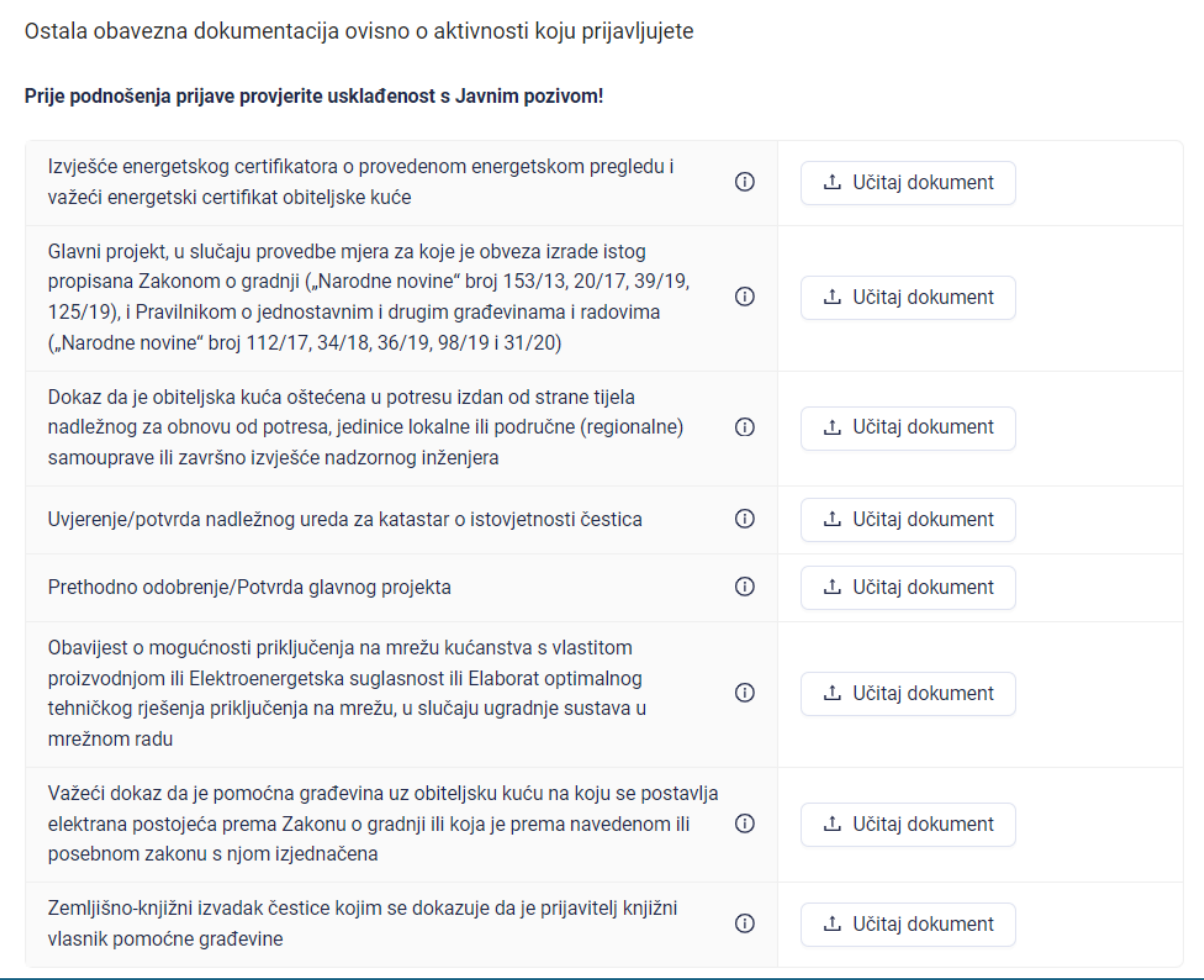

### **NAPOMENA**

**U slučaju podnošenja prijave u ime drugog korisnika, obavezno je priložiti punomoć.**

Punomoć se prilaže učitavanjem dokumenta na naznačeno mjesto obavezne dokumentacije (Slika 41.).

Ovo polje nije vidljivo kad se prijava podnosi u svoje ime.

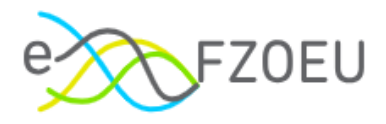

## <span id="page-25-0"></span>Slika 41. Prilaganje punomoći

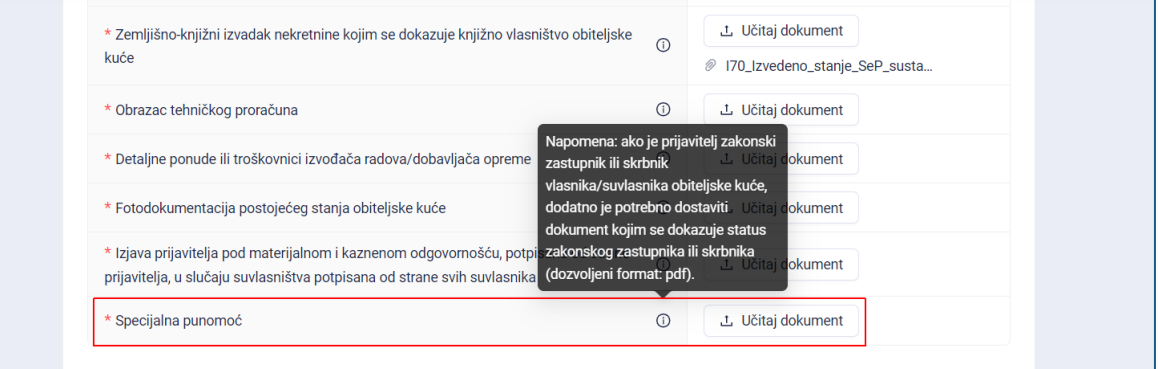

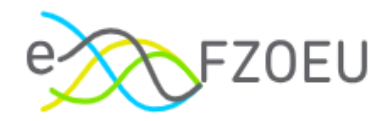

## <span id="page-26-0"></span>5.1.4. Kartica "Investicije"

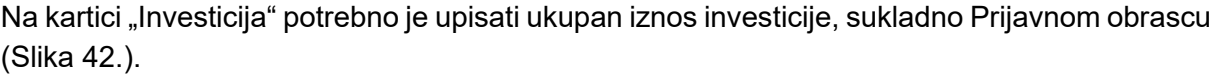

<span id="page-26-1"></span>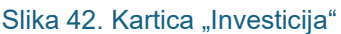

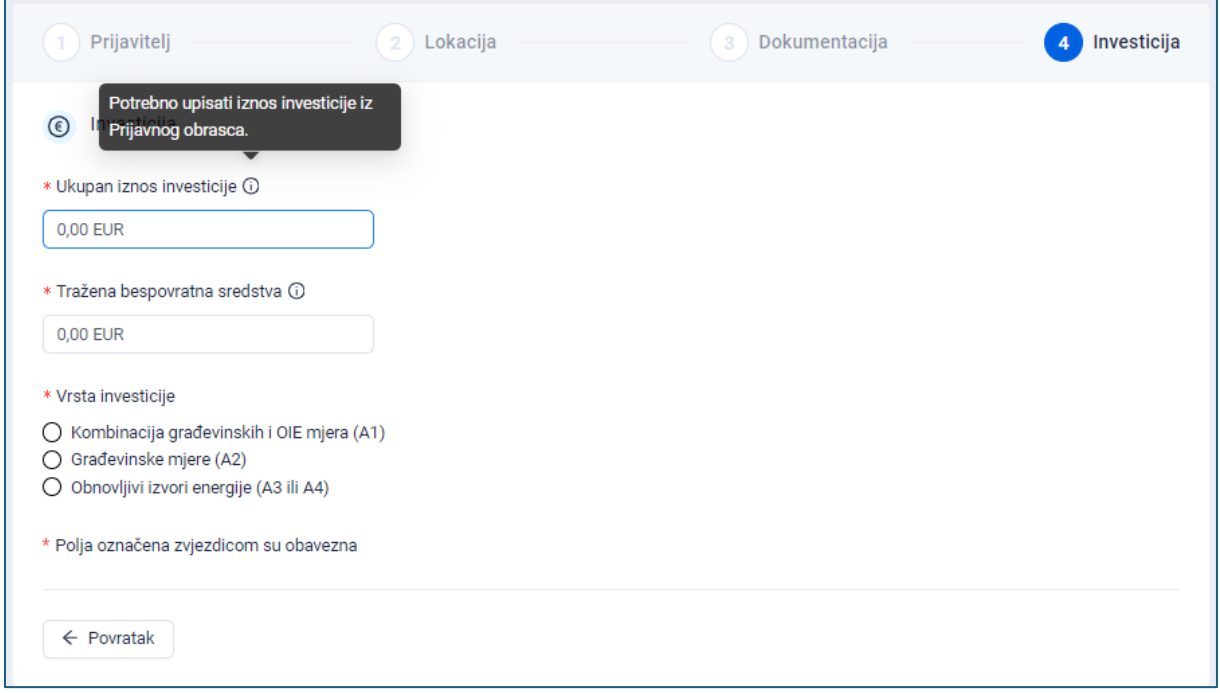

Nakon toga je potrebno upisati iznos traženih bespovratnih sredstava iz Prijavnog obrasca. Maksimalni iznos koji se može upisati ne smije prijeći 62.120,00 EUR (Slika 43.).

<span id="page-26-2"></span>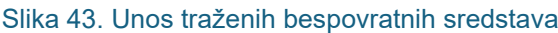

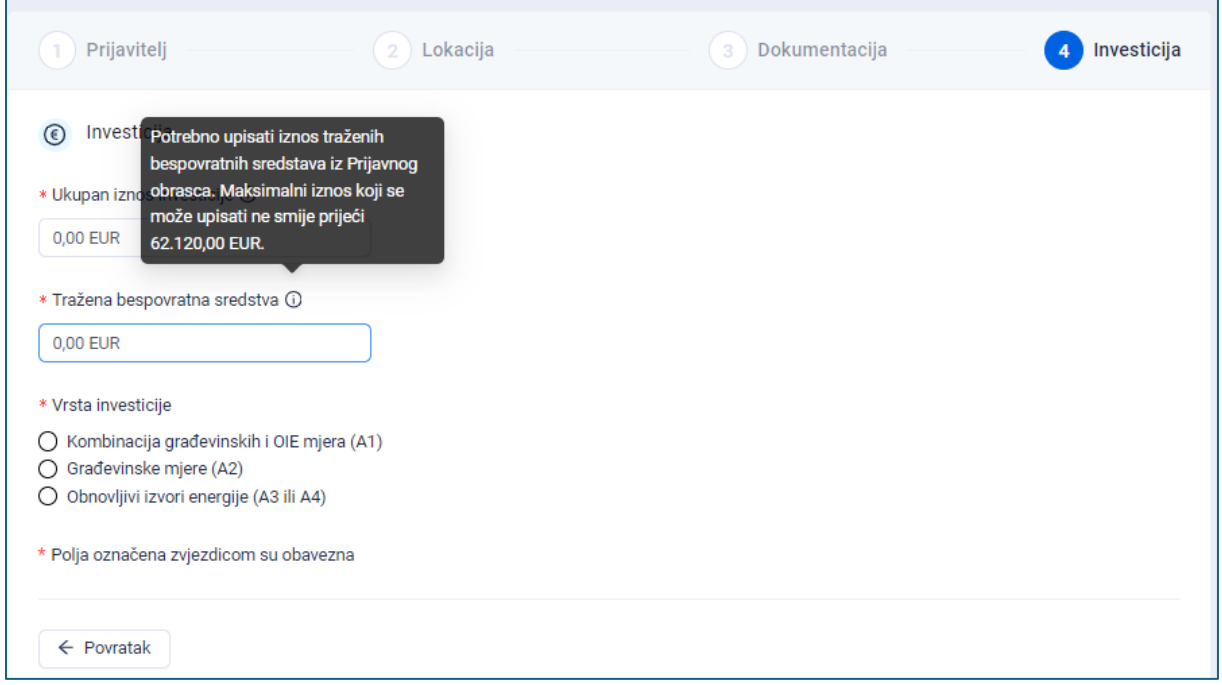

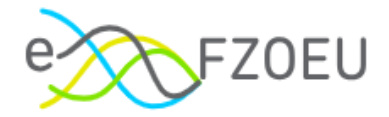

U slučaju kada korisnik unese iznos traženih bespovratnih sredstava koji je veći od ukupnog iznosa investicije, prikazuje se poruka upozorenja "Uneseni iznos prelazi ukupan iznos investicije." (Slika 44.).

<span id="page-27-0"></span>Slika 44. "Uneseni iznos prelazi ukupan iznos investicije"

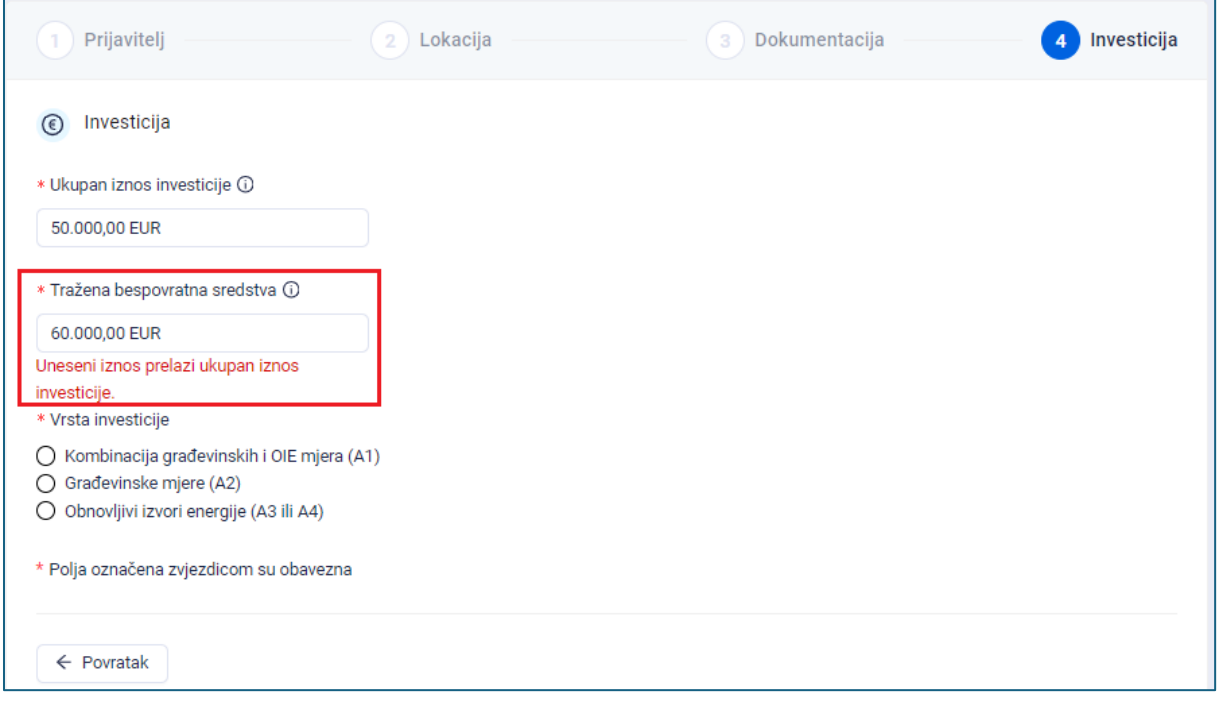

Ako se za tražena bespovratna sredstva unese iznos veći od propisanog predmetnim Javnim pozivom, prikazuje se poruka upozorenja s navedenim maksimalnim iznosom od 62.120,00 EUR koji se ne smije prijeći (Slika 45.).

<span id="page-27-1"></span>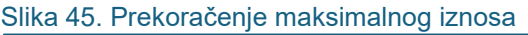

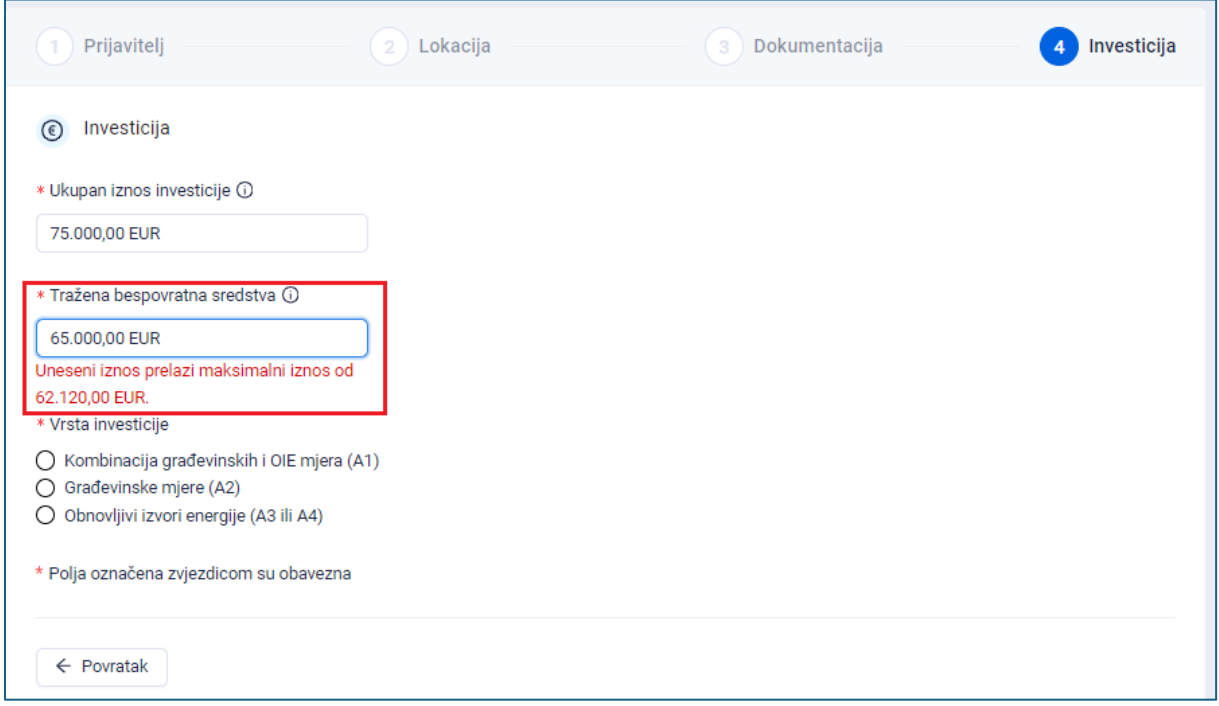

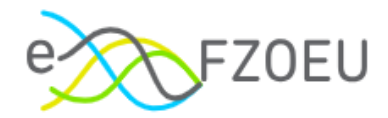

Potrebno je izabrati samo jednu od tri vrste investicije: "Kombinacija građevinskih i OIE mjera (A1)", "Građevinske mjere (A2)" ili "Obnovljivi izvori energije (A3 ili A4)" (Slika 46.).

<span id="page-28-0"></span>Slika 46. Odabir vrste investicije

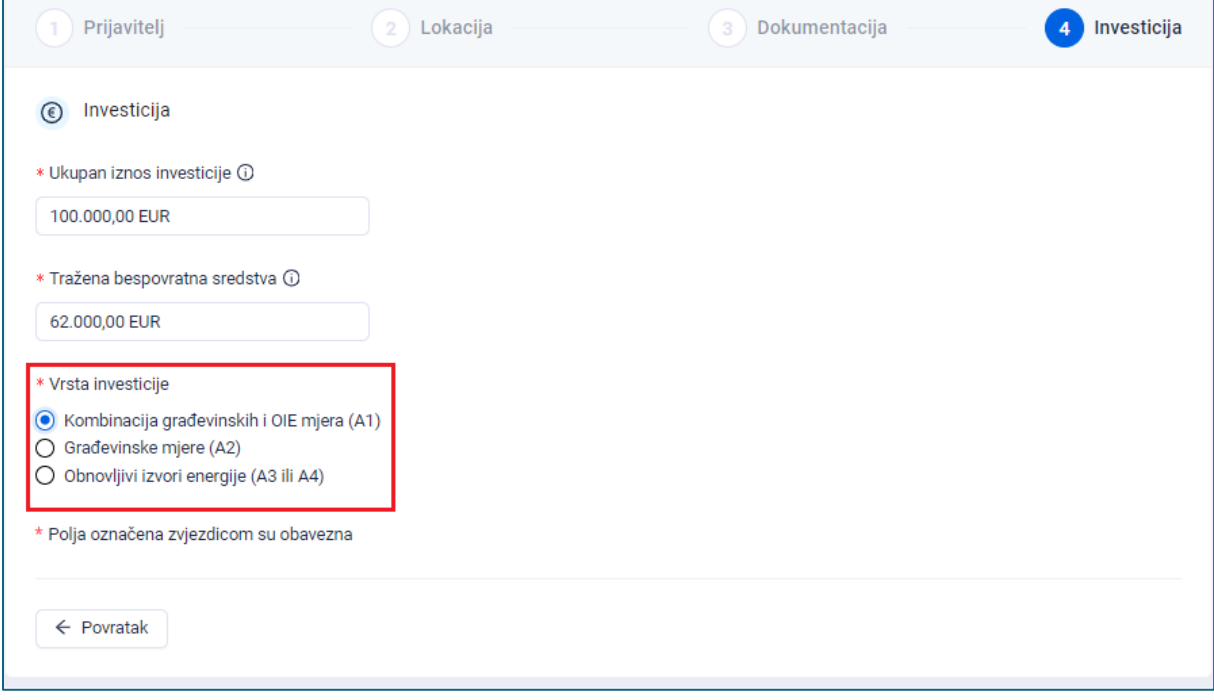

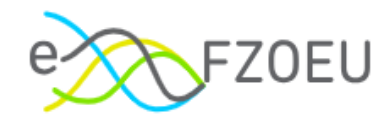

## <span id="page-29-0"></span>5.2. Podnošenje prijave

Kada su ispunjena sva obavezna polja, kao i priloženi obavezni dokumenti, omogućuje se podnošenje prijave i prikazuje obavijest "Podnošenje prijave omogućeno" (Slika 47.).

<span id="page-29-1"></span>Slika 47. Omogućeno podnošenje prijave

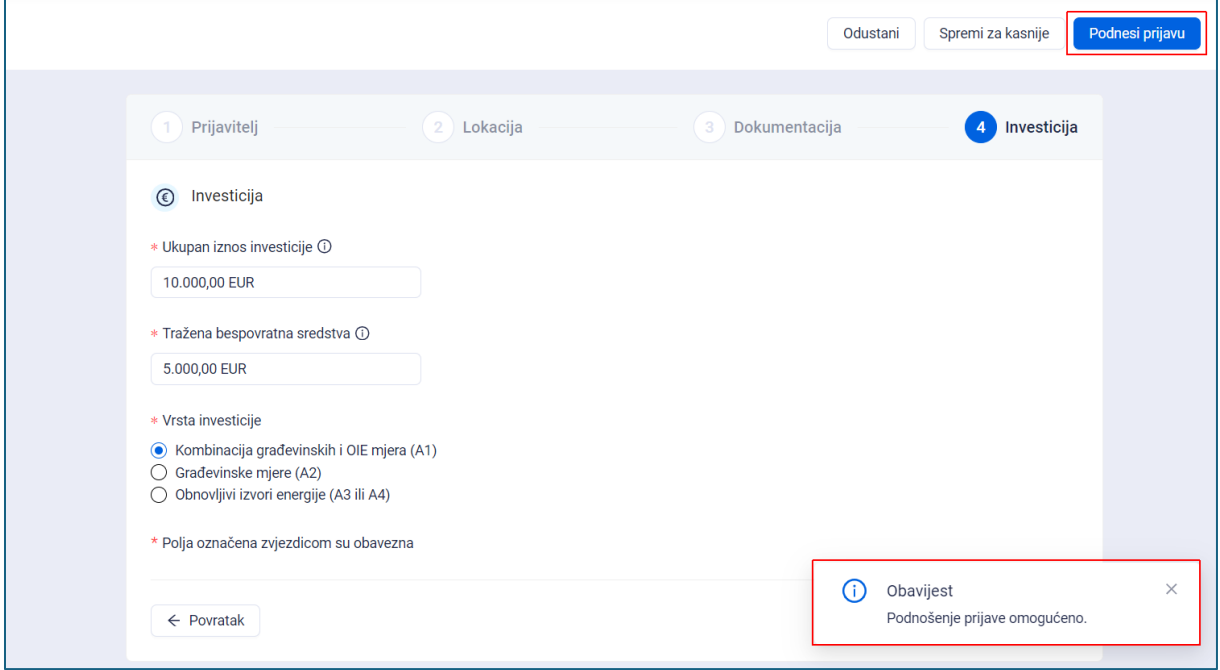

Odabirom "Podnesi prijavu" prikazuje se poruka s pitanjem "Jeste li sigurni da želite podnijeti prijavu?" (Slika 48.). Pritiskom na "Ne, vrati me natrag" nastavlja se rad na prijavi, a s "Da, podnesi prijavu" završava se postupak podnošenja i izmjene više nisu moguće.

<span id="page-29-2"></span>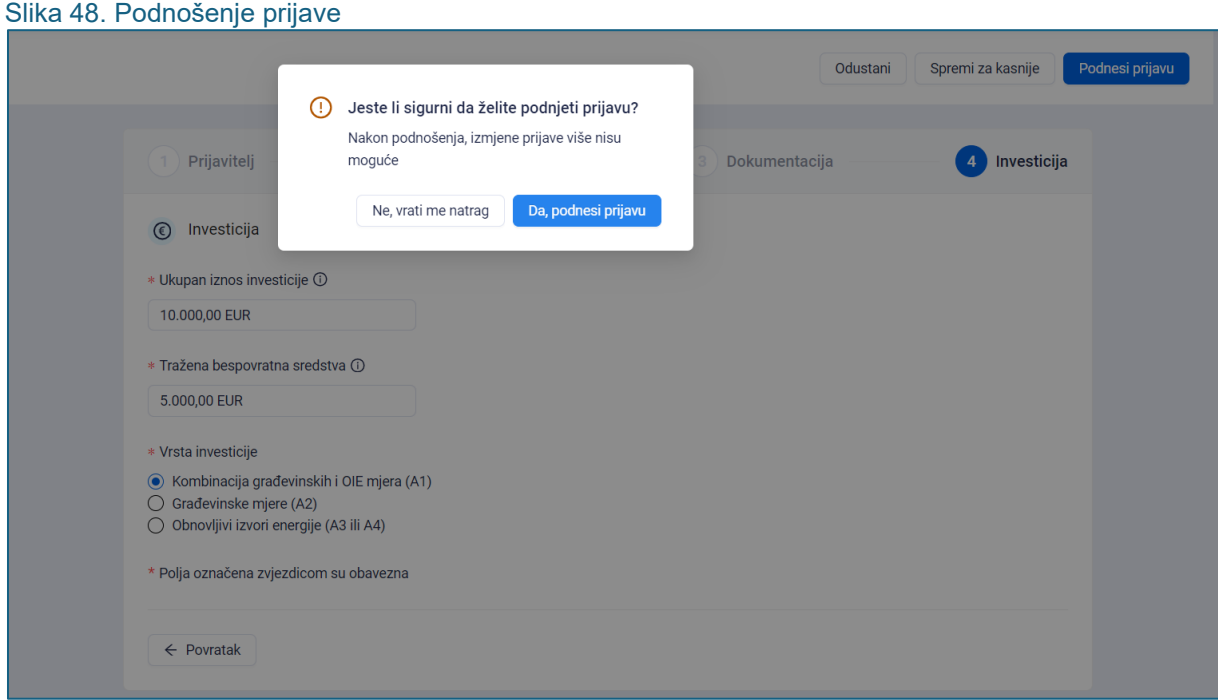

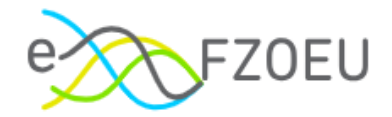

Nakon odabranog podnošenja prijave prikazuje se poruka "Prijava uspješno podnesena" te opcije "Pregled mojih prijava" i "Pregled objavljenih poziva" (Slika 49.).

<span id="page-30-0"></span>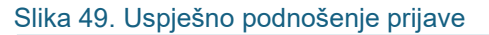

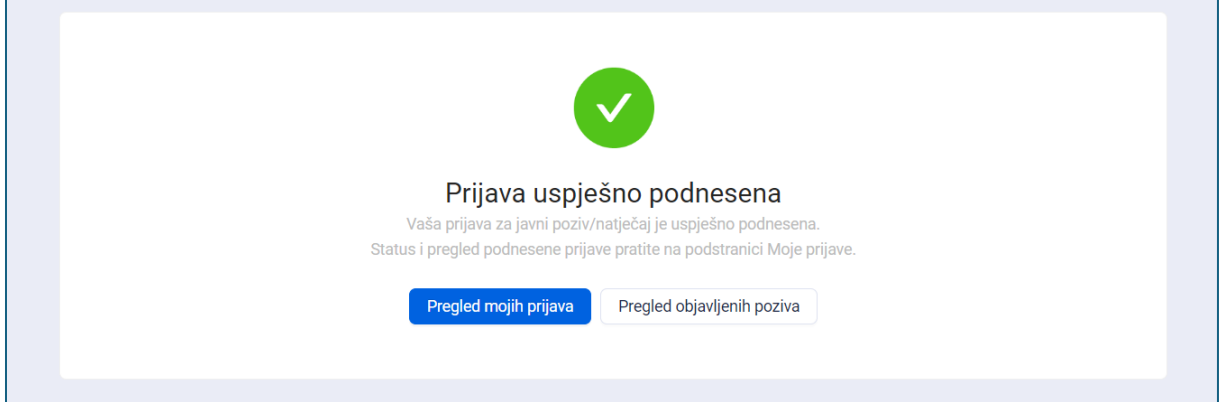

Status prijave mijenja se u "Podneseno". Prikazana je u modulu "Moje prijave", uz zabilježen ID prijave, datum i točno vrijeme podnošenja (Slika 50.).

<span id="page-30-1"></span>Slika 50. Status prijave "Podneseno"

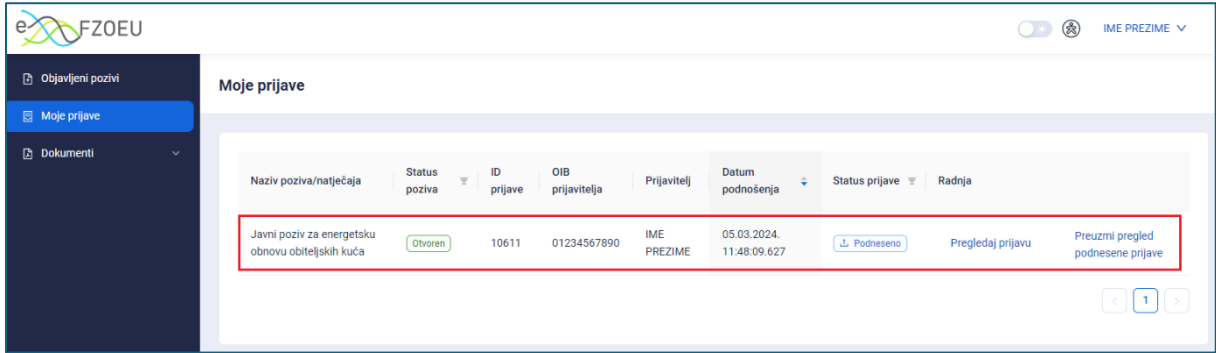

Po podnošenju prijave sustav automatski generira Potvrdu prijave. Na Potvrdi su prikazani svi podaci koje je prijavitelj unio u sustav, nazivi i veličine dokumenata koje je prijavitelj učitao, datum i vrijeme podnošenja prijave evidentirano na poslužitelju u sustavu eFZOEU. Navedenu Potvrdu korisnik može preuzeti unutar modula "Moje prijave" pritiskom na "Preuzmi pregled podnesene prijave".

### **NAPOMENA**

**Obavijest o podnesenoj prijavi korisnik će tijekom dana zaprimiti u Korisnički pretinac portala e-Građani (OKP).**

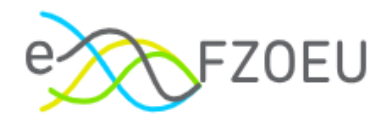

## 5.3. Povlačenje podnesene projektne prijave

<span id="page-31-0"></span>Prijavitelj može sam zatražiti povlačenje podnesene prijave kada odustaje od sudjelovanja na Javnom pozivu ili želi podnijeti novu prijavu s izmijenjenim podacima, jer promjene na jednom podnesenoj prijavi nisu moguće.

U tom je slučaju potrebno kontaktirati podršku sustava eFZOEU putem za to predviđene adrese elektroničke pošte (točka 8. ove Upute) te navesti OIB korisnika (i prijavitelja, ako korisnik prijavu ne podnosi u svoje ime) i ID prijave (prikazan na pregledu prijava u modulu "Moje prijave").

Zahtjev za povlačenje prijave može se podnijeti samo za prijave u statusu "Podneseno", dok za odobrene i već odbijene prijave to nije moguće.

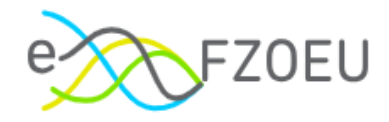

## <span id="page-32-0"></span>6. MOJE PRIJAVE

Pregled modula "Moje prijave" sadrži popis svih prijava koje je korisnik prijavljen u sustav kreirao sa sljedećim podacima: naziv poziva/natječaja, status poziva, ID prijave, OIB prijavitelja, prijavitelj, datum podnošenja, status prijave i radnja (Slika 51.).

<span id="page-32-1"></span>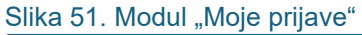

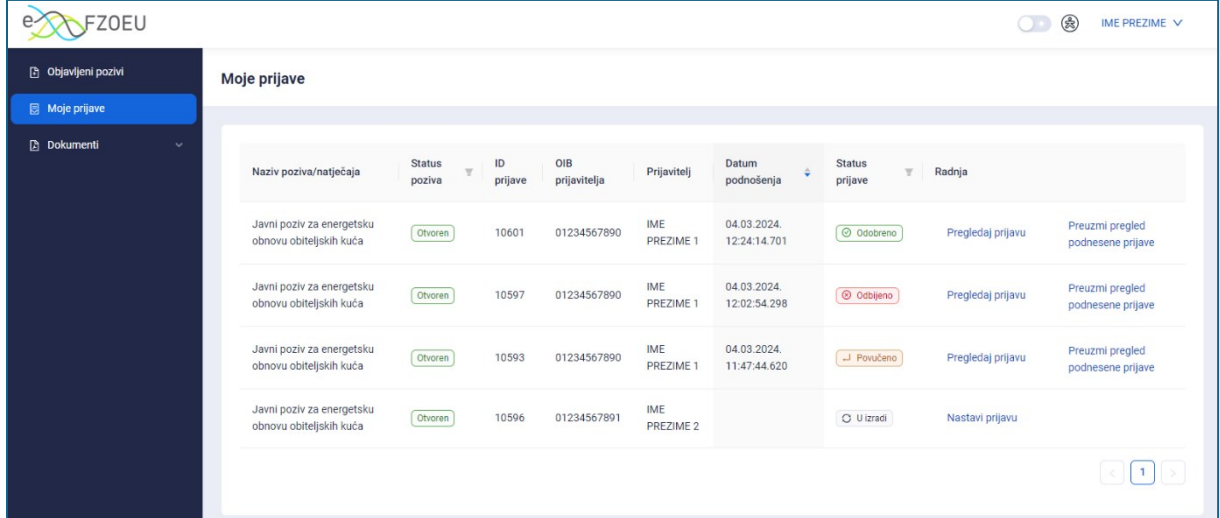

Status poziva može biti "U izradi", "U najavi", "Otvoren", "Privremeno zatvoren" ili "Zatvoren". Pritiskom na ikonu lijevka otvara se padajući izbornik u kojem je moguće označiti jedan status ili više njih (Slika 52.).

<span id="page-32-2"></span>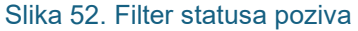

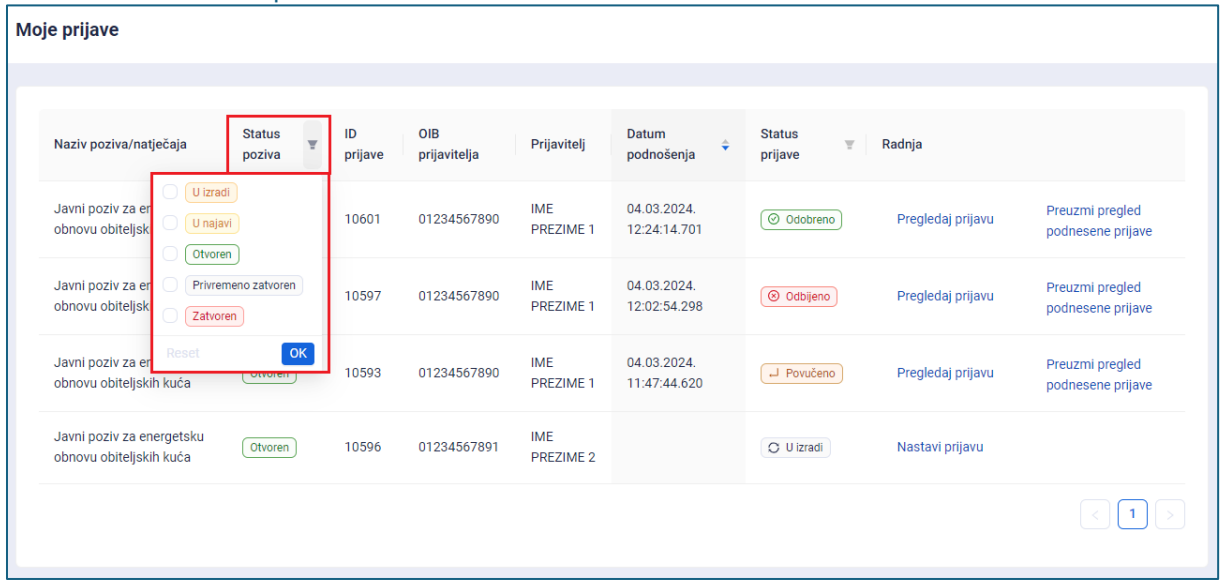

Pritiskom na "OK" prikazat će se samo prijave s označenim statusom/ima poziva (Slika 53.).

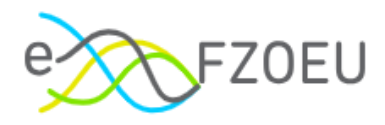

#### <span id="page-33-0"></span>Slika 53. Filtriranje statusa poziva

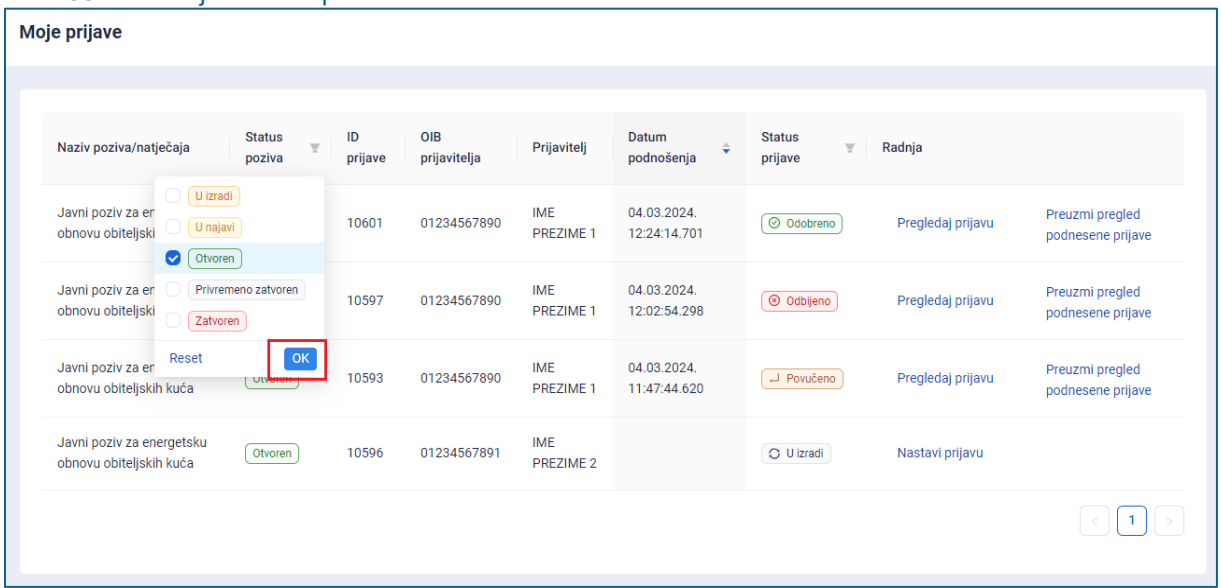

Pritiskom na postojeću kvačicu kraj označenog statusa, on će se odznačiti, a za poništavanje svih oznaka dovoljno je pritisnuti "Reset" (Slika 54.). Odabir je potom potrebno potvrditi s "OK".

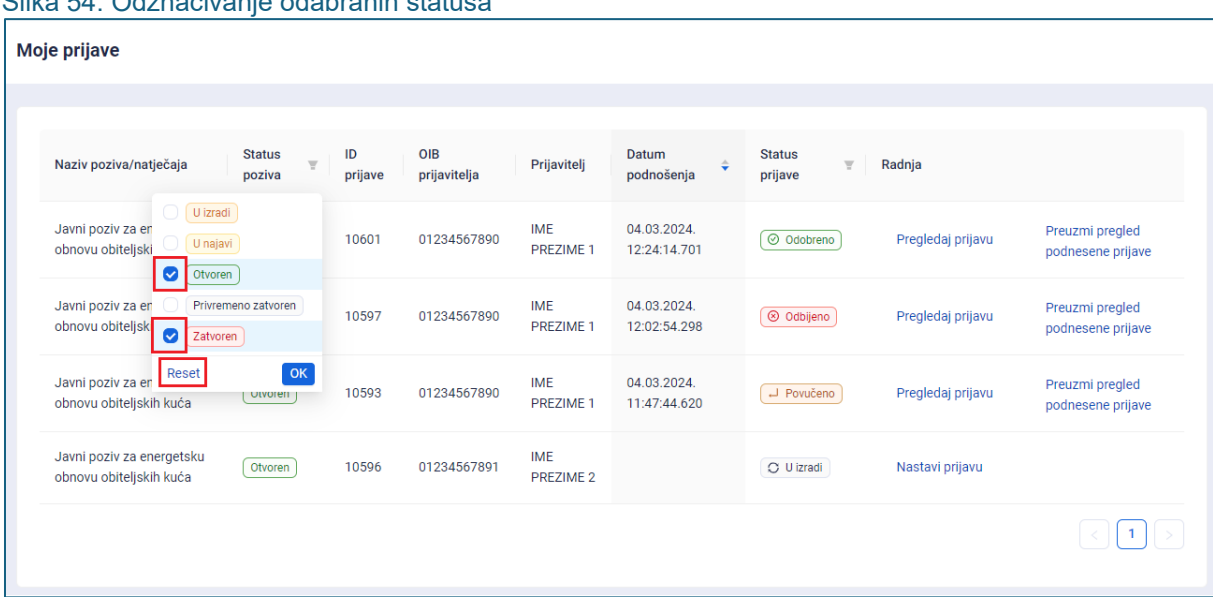

<span id="page-33-1"></span>Slika 54. Odznačivanje odabranih statusa

Prema datumu podnošenja, prijave se mogu sortirati silazno ili uzlazno (Slika 55.). Dok god je jedna od dvije strelice obojana plavo, sortiranje je odabrano, a stupac datuma podnošenja tamnije je sive boje.

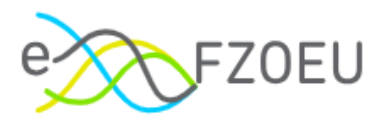

<span id="page-34-0"></span>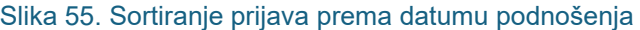

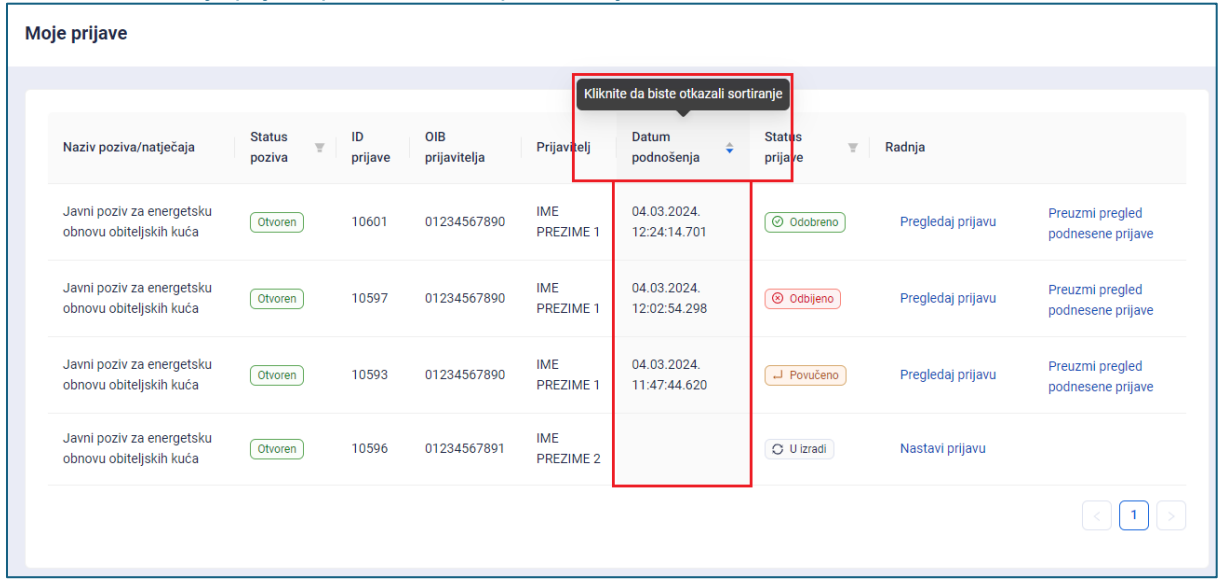

Prijava u izradi nema pripadajući datum podnošenja, dok je za sve prijave u statusima "Podneseno", "Odobreno", "Povučeno" ili "Odbijeno" navedeno točno vrijeme podnošenja.

Filtriranje je moguće i prema statusima prijave, na isti način kao za statuse poziva (Slika 56.).

<span id="page-34-1"></span>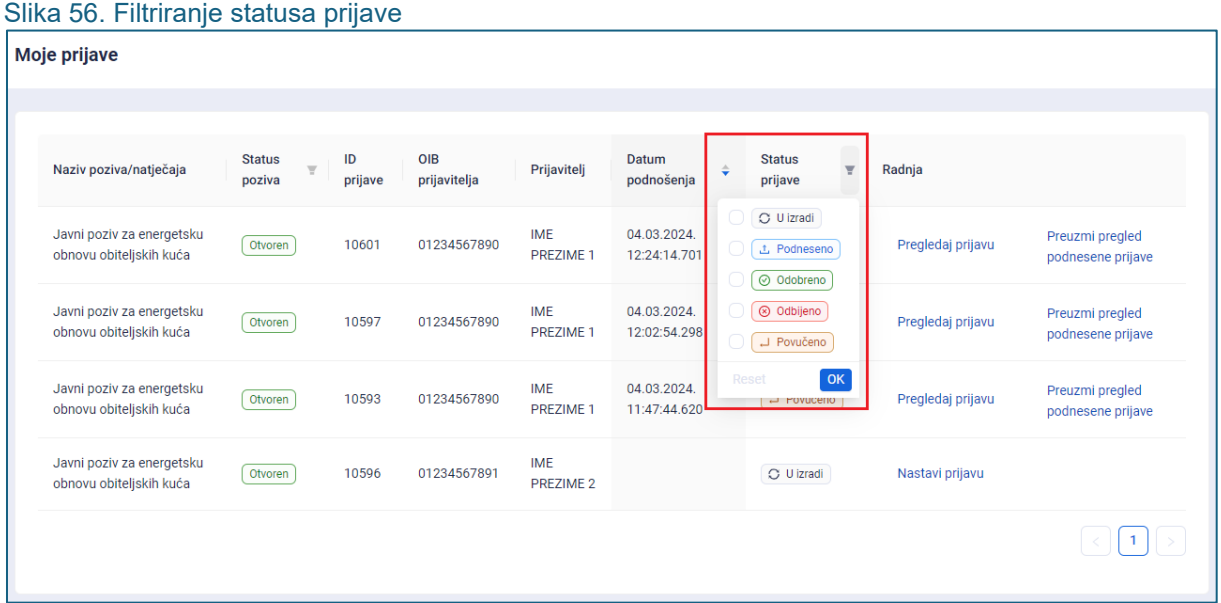

Za prijave u statusu "U izradi" pritiskom na "Nastavi prijavu" omogućen je daljnji rad na prijavi (Slika 57.).

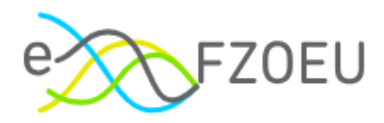

#### <span id="page-35-0"></span>Slika 57. Radnja "Nastavak prijave"

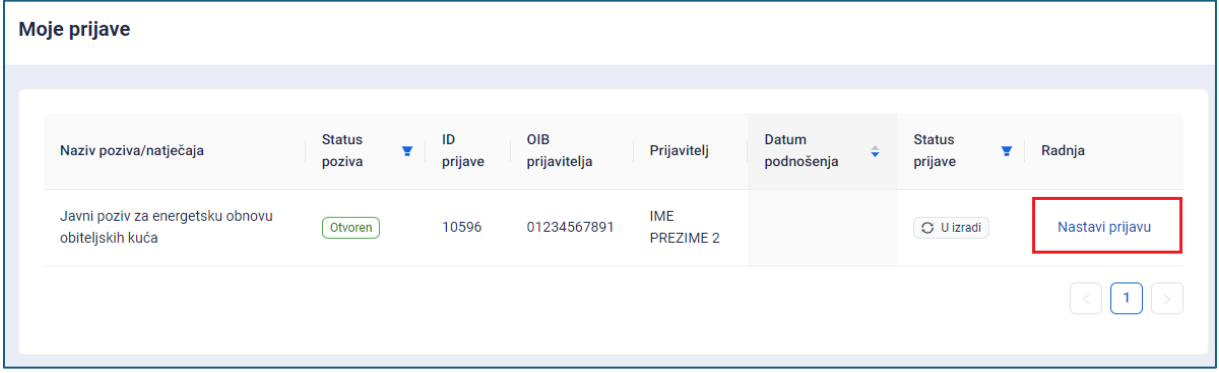

Za prijave u statusima "Podneseno", "Odobreno", "Povučeno" i "Odbijeno" odabirom "Pregledaj prijavu" otvara se pregled odabrane prijave bez mogućnosti uređivanja, ali se ranije učitane datoteke na kartici "Dokumentacija" mogu preuzimati (Slika 58.).

<span id="page-35-1"></span>Slika 58. Pregled prijave

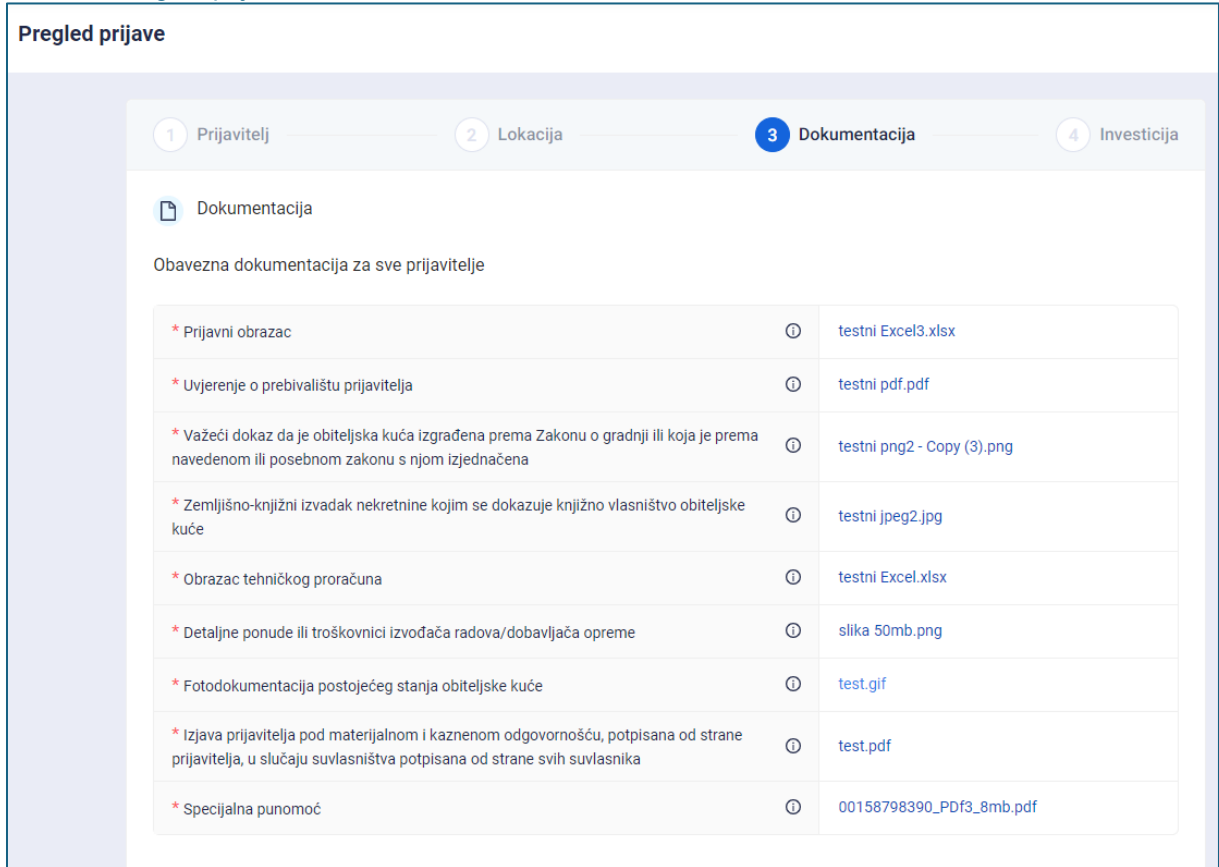

Radnja "Preuzmi pregled podnesene prijave" omogućuje otvaranje pregleda odabrane prijave i popisa priložene dokumentacije u PDF-u (Slika 59.).

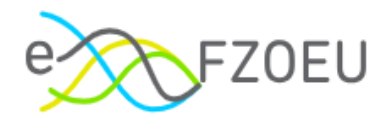

### <span id="page-36-0"></span>Slika 59. Izgled pregleda podnesene prijave

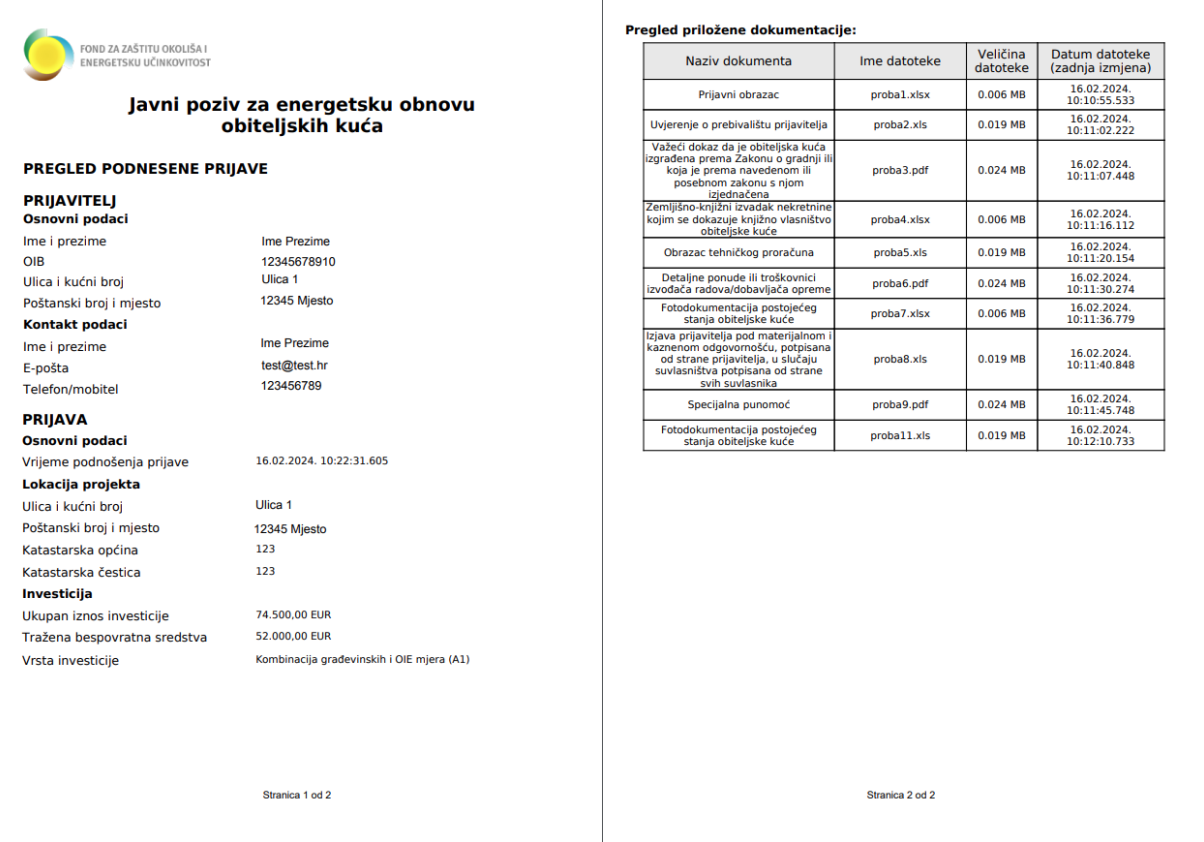

Dostupne radnje za svaku prijavu, ovisno o njezinu statusu, prikazane su u Tablici 1.

### <span id="page-36-1"></span>Tablica 1. Radnje prema statusu prijave

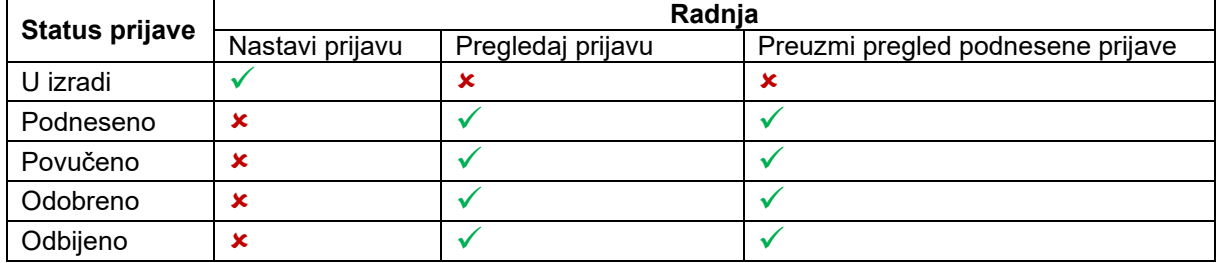

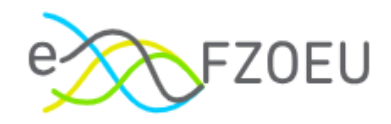

## <span id="page-37-0"></span>7. ODJAVA IZ SUSTAVA

Za odjavu iz sustava potrebno je pritisnuti ime i prezime u gornjem desnom kutu ekrana, a potom iz padajućeg izbornika "Odjavi se" (Slika 60.).

<span id="page-37-1"></span>Slika 60. Odjava

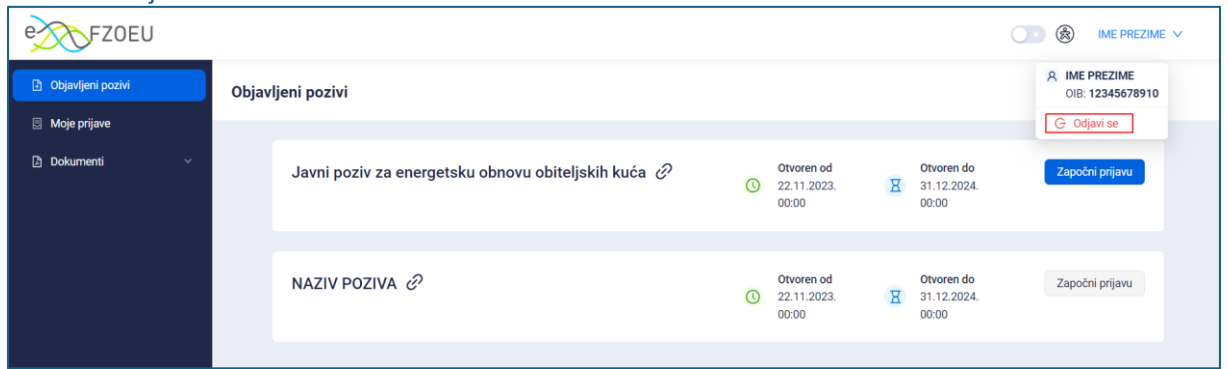

Odabirom "Odjavi se" korisnik se preusmjerava na odjavu iz sustava e-Građani. Za dovršetak odjave potrebno je pritisnuti "Dopuštam" (Slika 61.) nakon čega je korisnik odjavljen (Slika 62.).

<span id="page-37-2"></span>Slika 61. Dopuštanje odjave iz sustava e-Građani

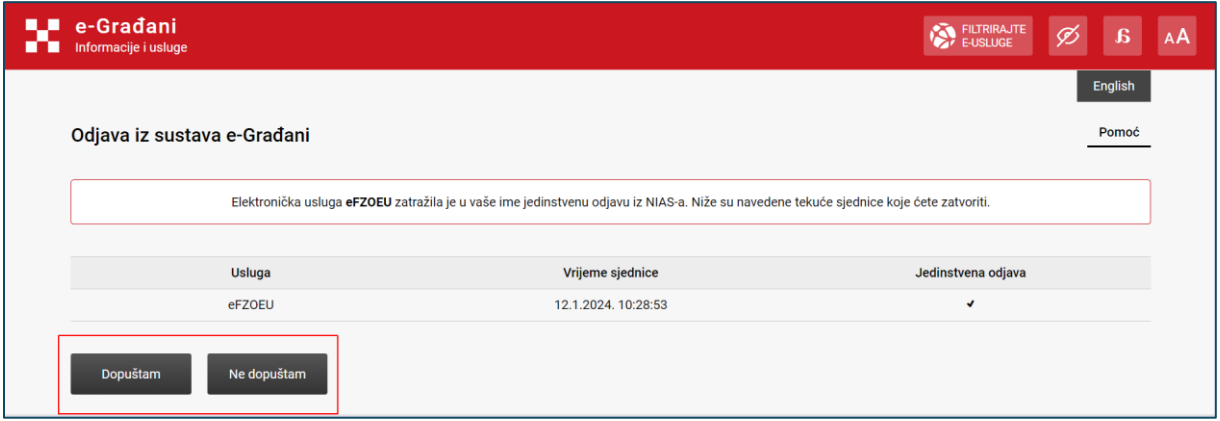

<span id="page-37-3"></span>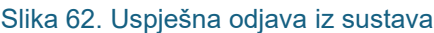

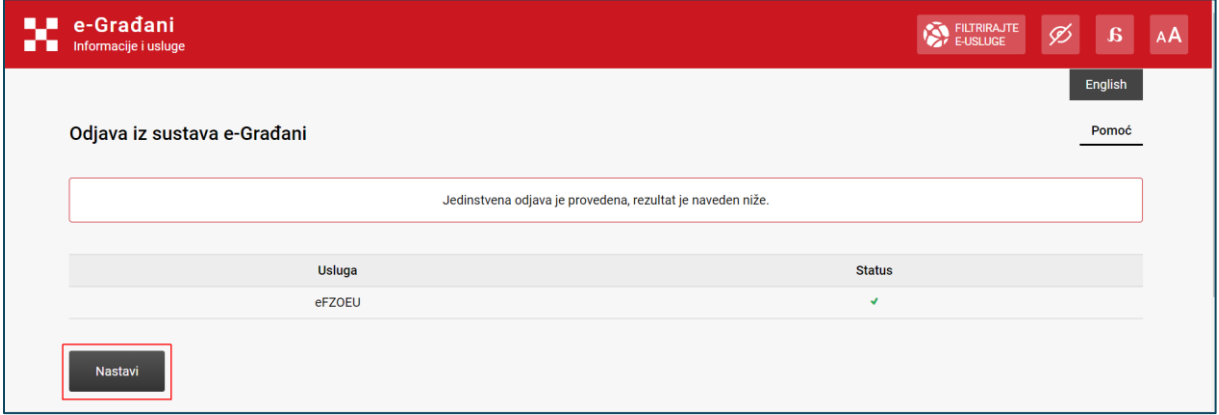

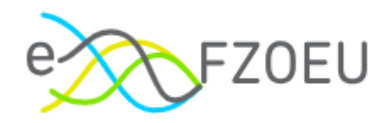

## <span id="page-38-0"></span>8. KONTAKT I PODRŠKA

Eventualna pitanja ili tehničke probleme uočene tijekom rada u sustavu eFZOEU moguće je uputiti na E-mail adresu [efzoeu-podrska@fina.hr.](mailto:efzoeu-podrska@fina.hr)

Uz OIB korisnika (i prijavitelja, ako korisnik prijavu ne podnosi u svoje ime) te sažeti opis poteškoće, poželjno je priložiti sliku zaslona s razvidnom greškom.

Radno vrijeme korisničke podrške je radnim danom od 8:00 do 16:00 sati.

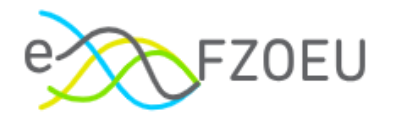

### **POPIS SLIKA**

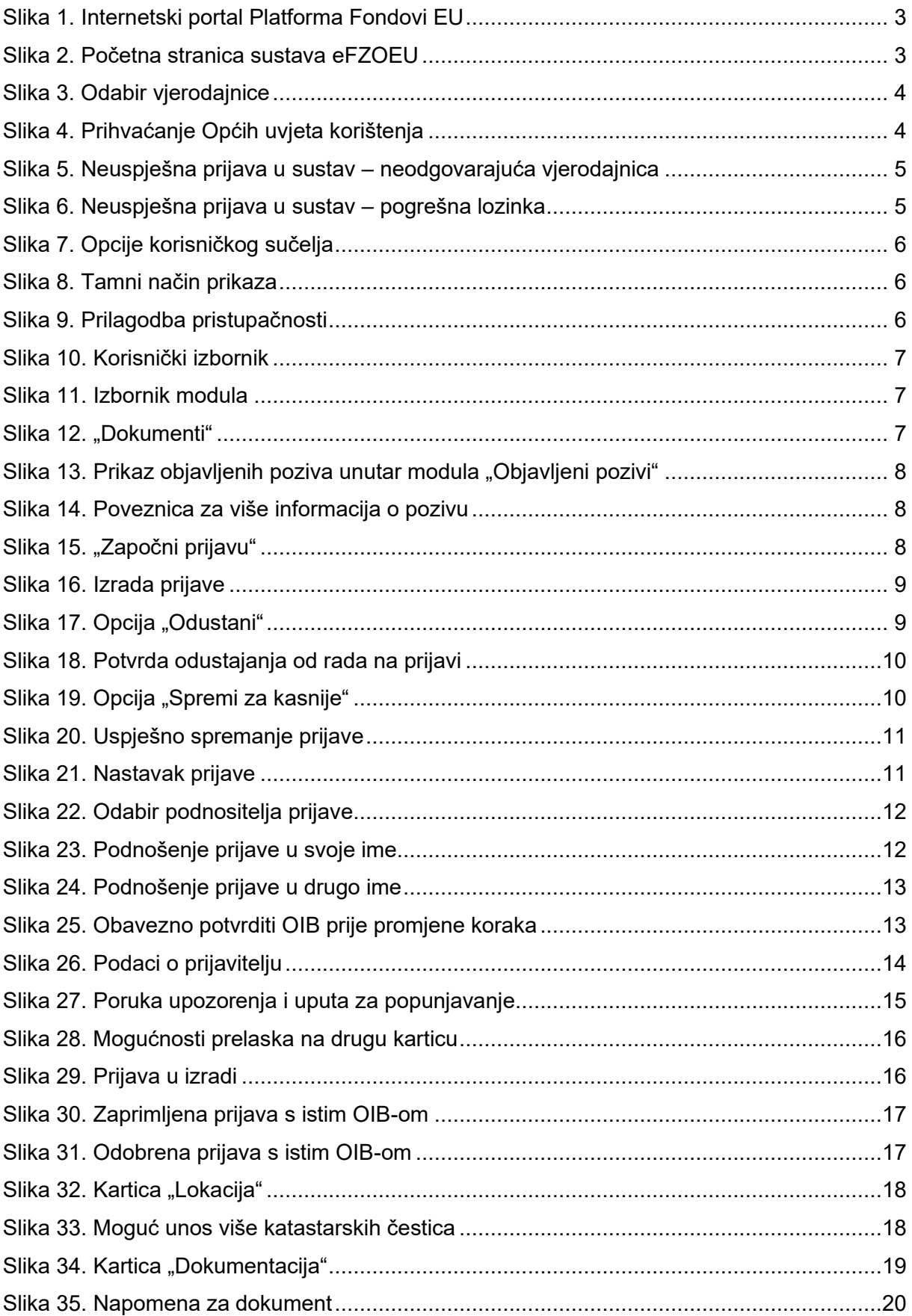

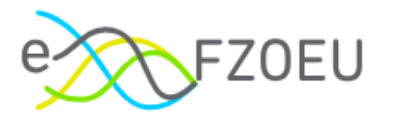

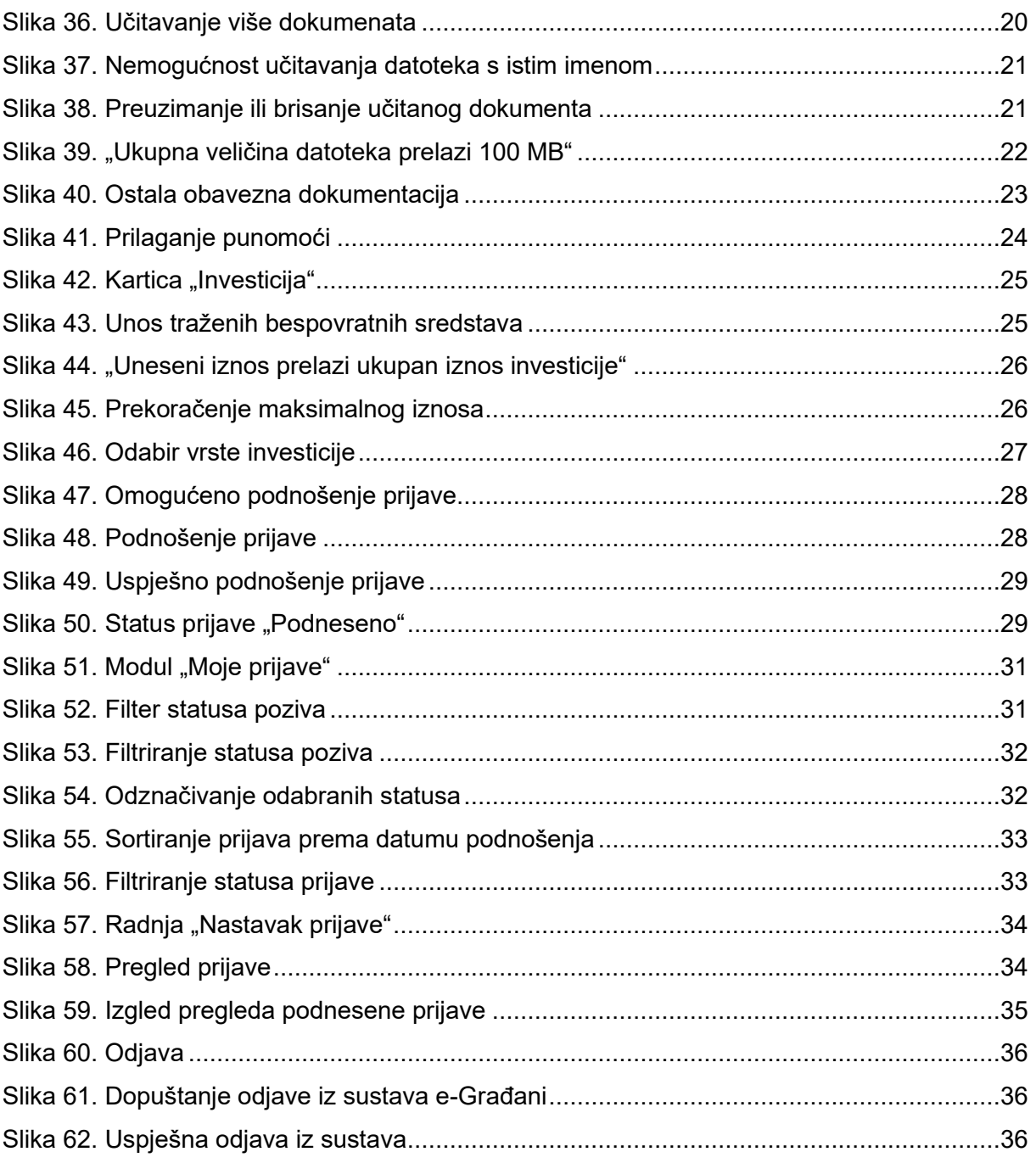

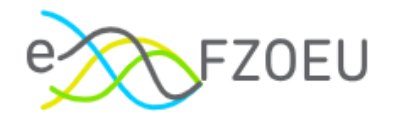

### **POPIS TABLICA**

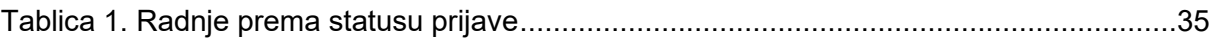